2.2-1

### **2.2.**条件付一般競争入札方式

本節では、条件付一般競争入札方式(総合評価落札方式を含む)のうち、入札参加者の入札書提出前までの流れについて説明します。

### **2.2.1.**業務の流れ

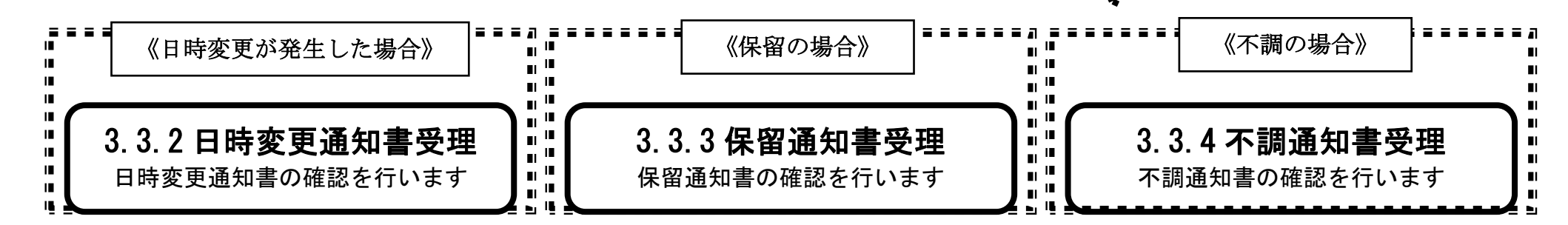

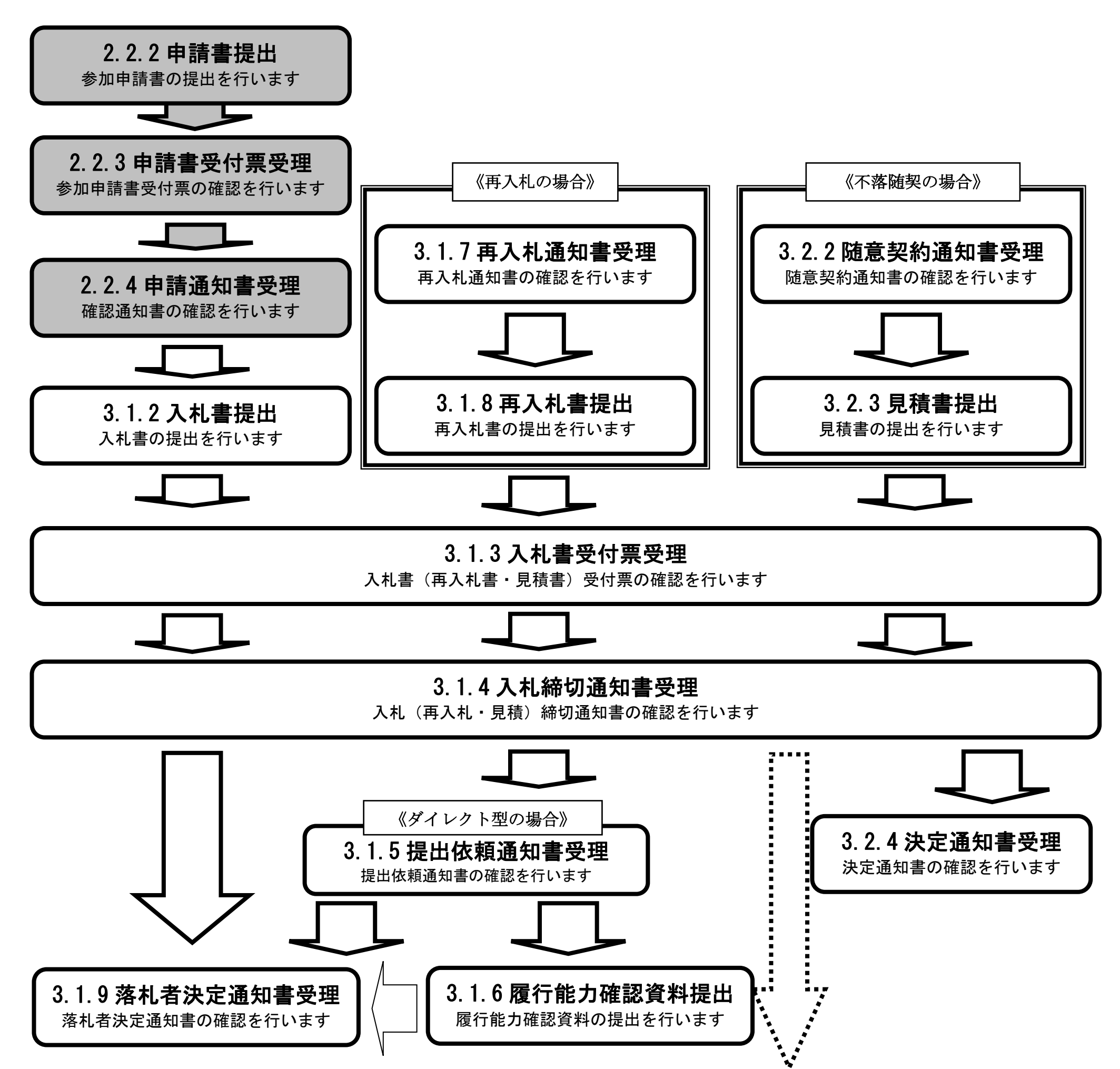

2.2-2

<span id="page-1-0"></span>**2.2.2.**競争参加資格確認申請書提出の流れ

### <span id="page-1-1"></span>2.2.2.1. 競争参加資格確認申請書を提出するには?

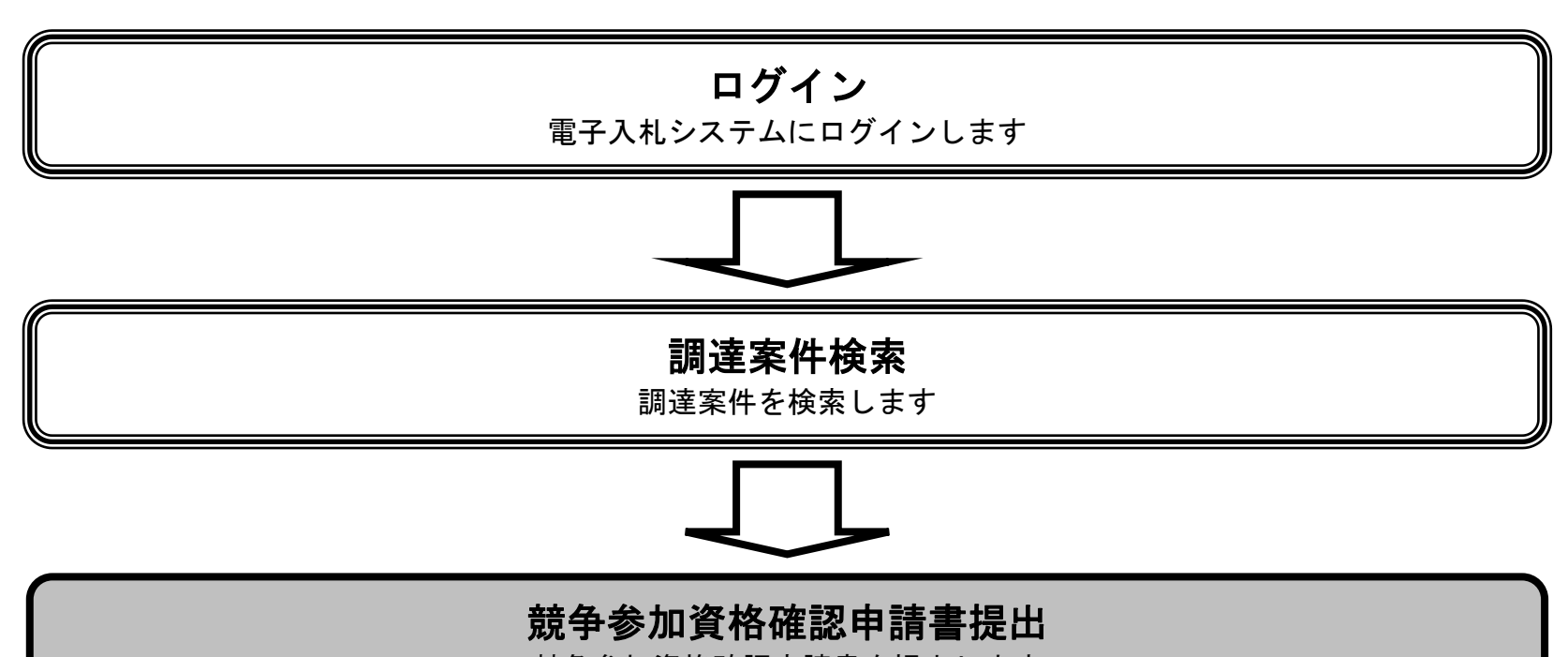

#### 競争参加資格確認申請書を提出します

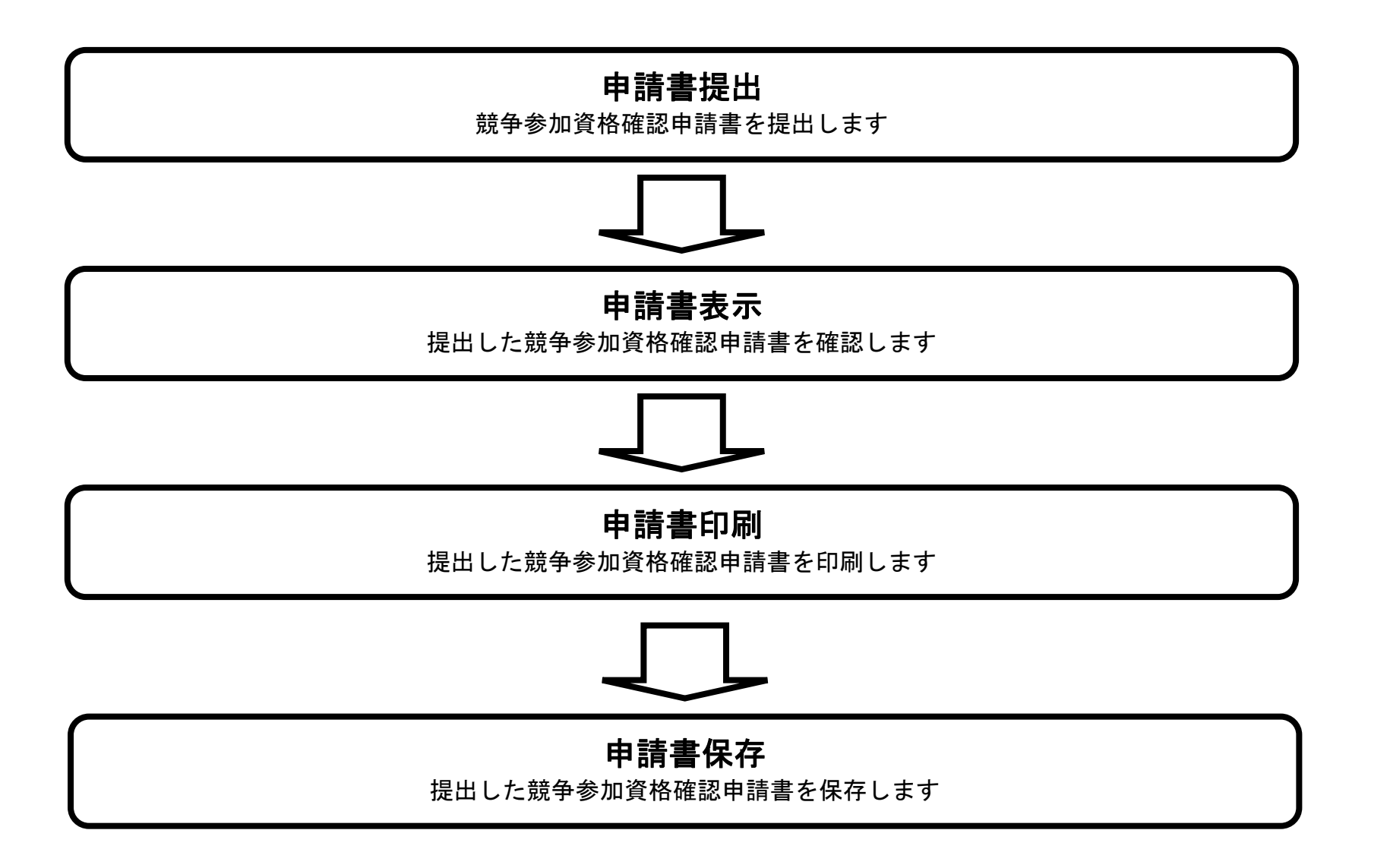

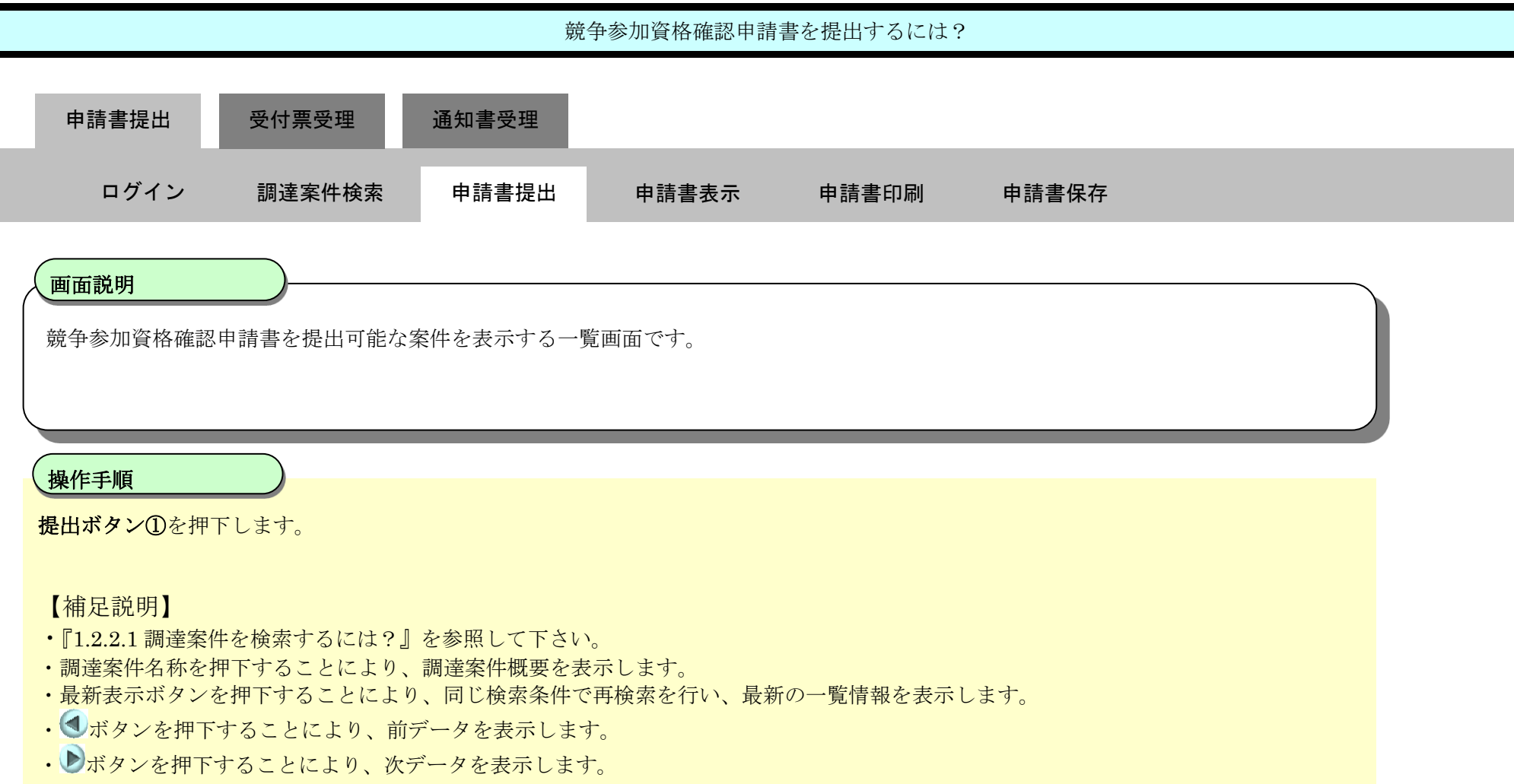

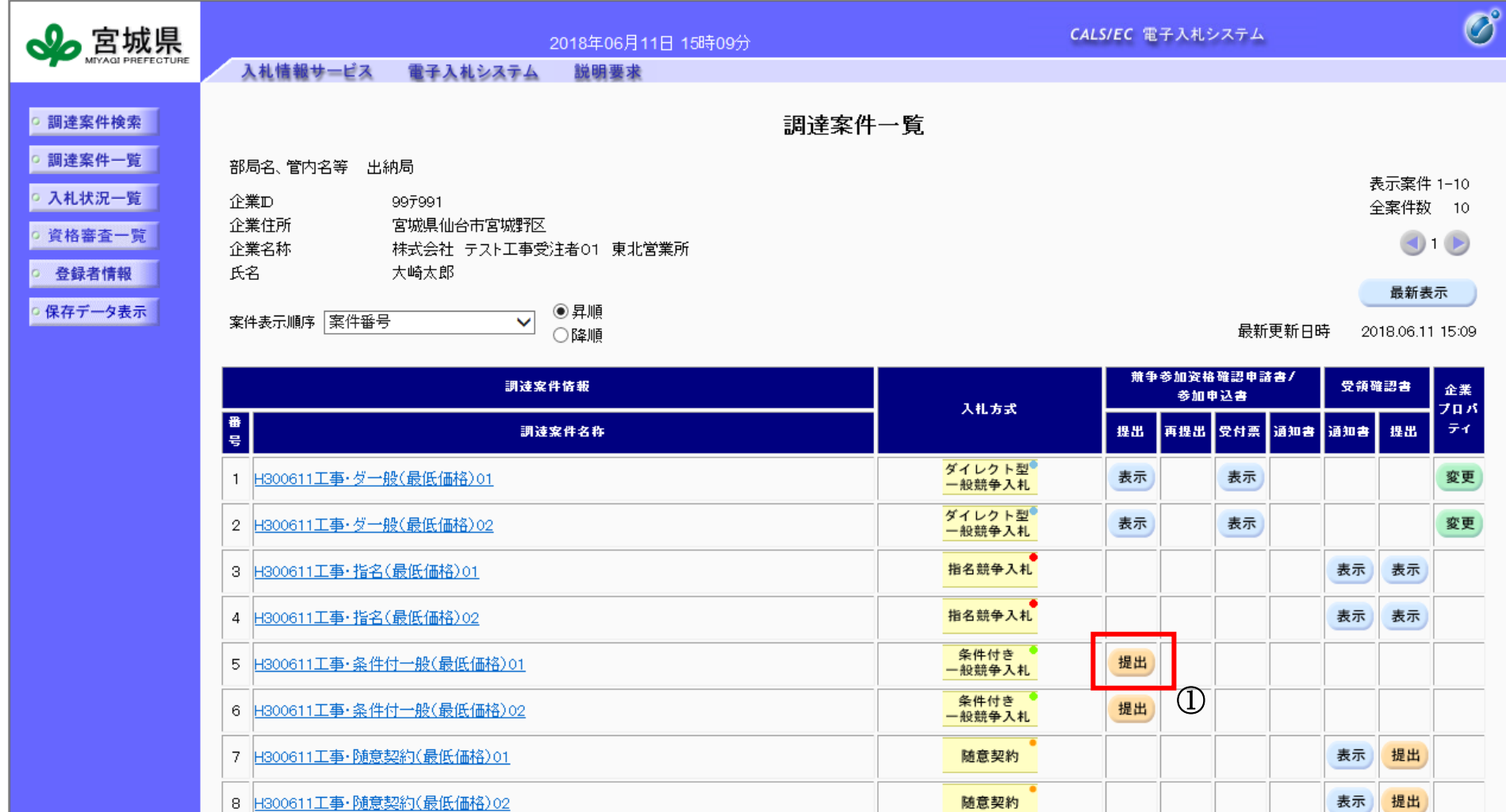

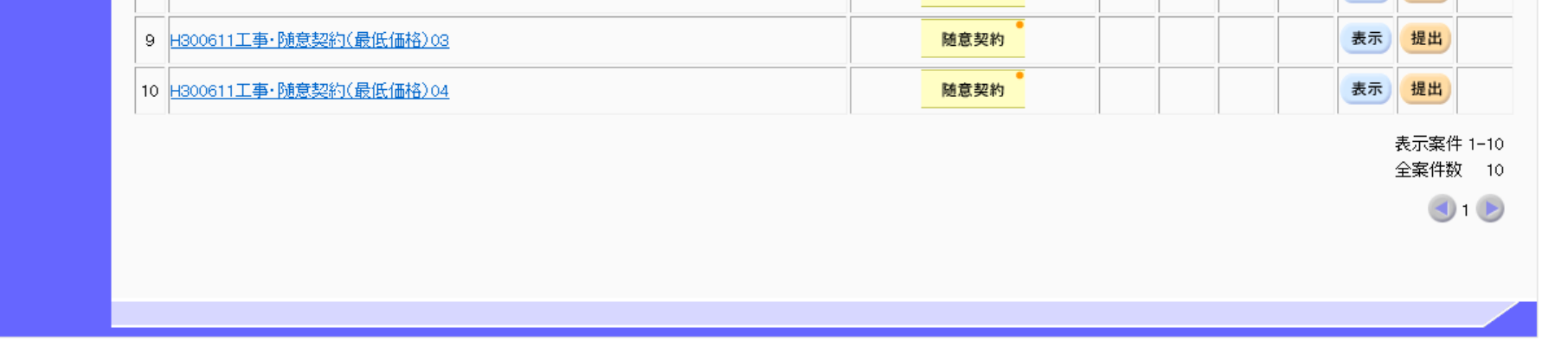

2.2-4

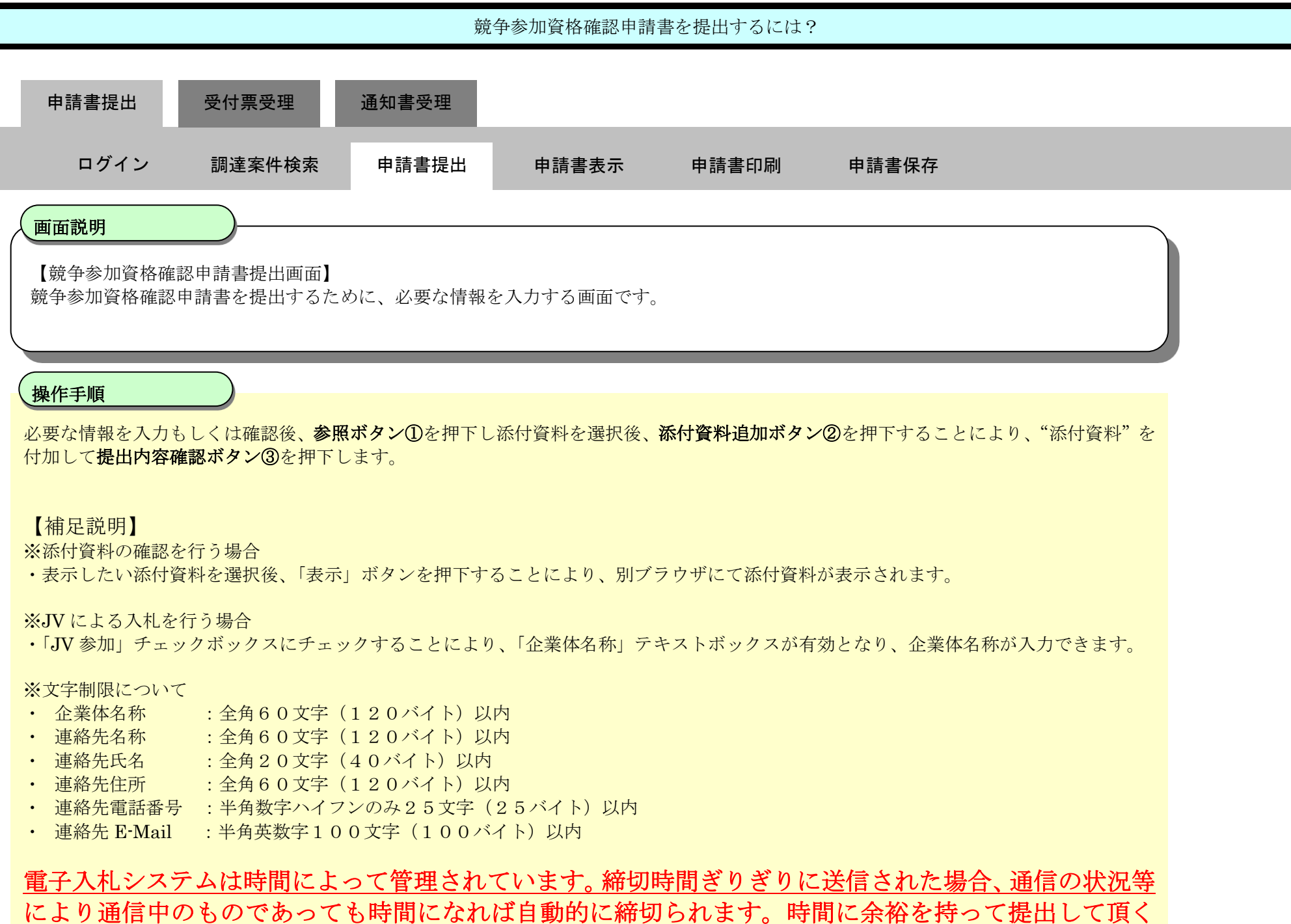

ようお願いいたします。

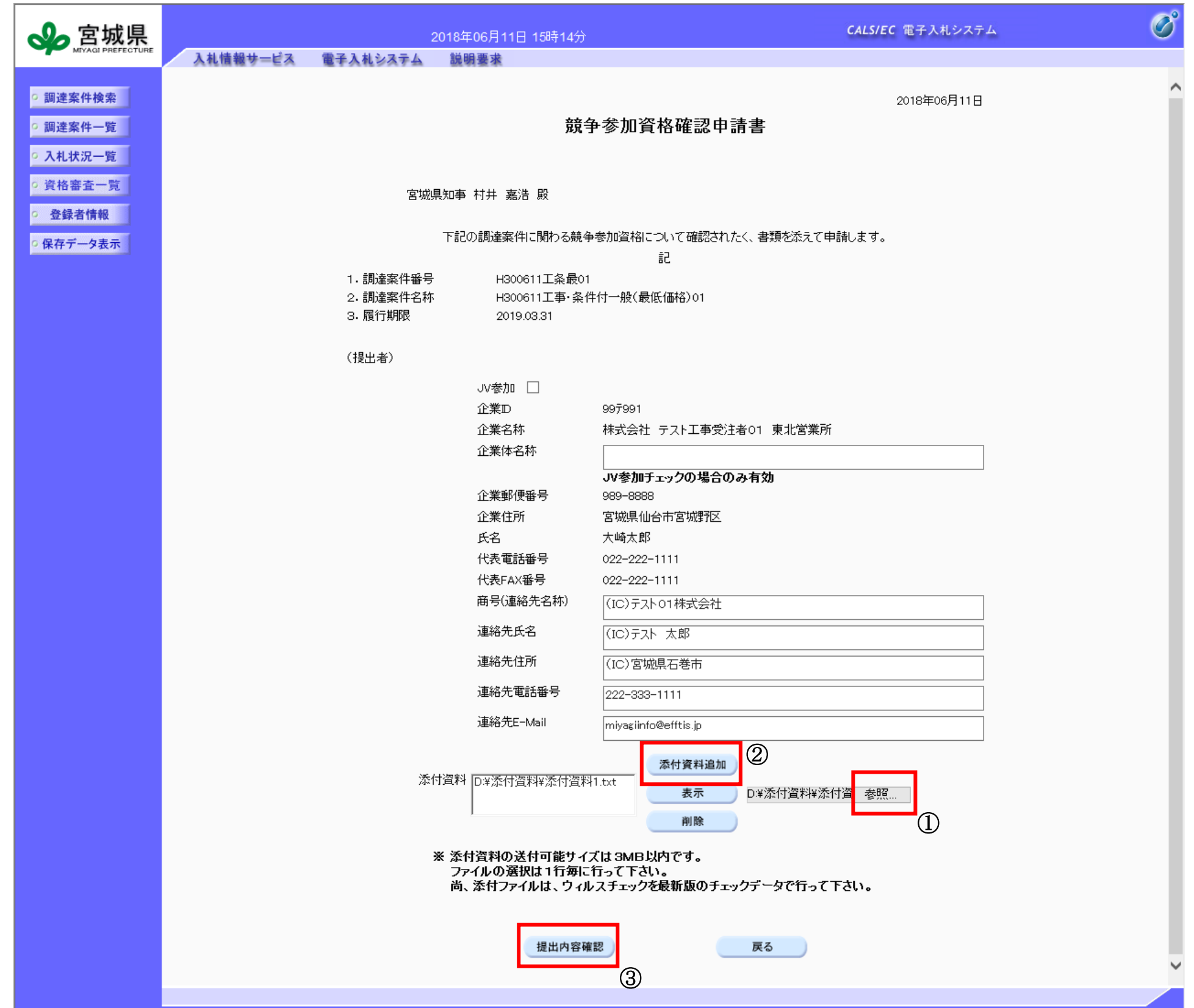

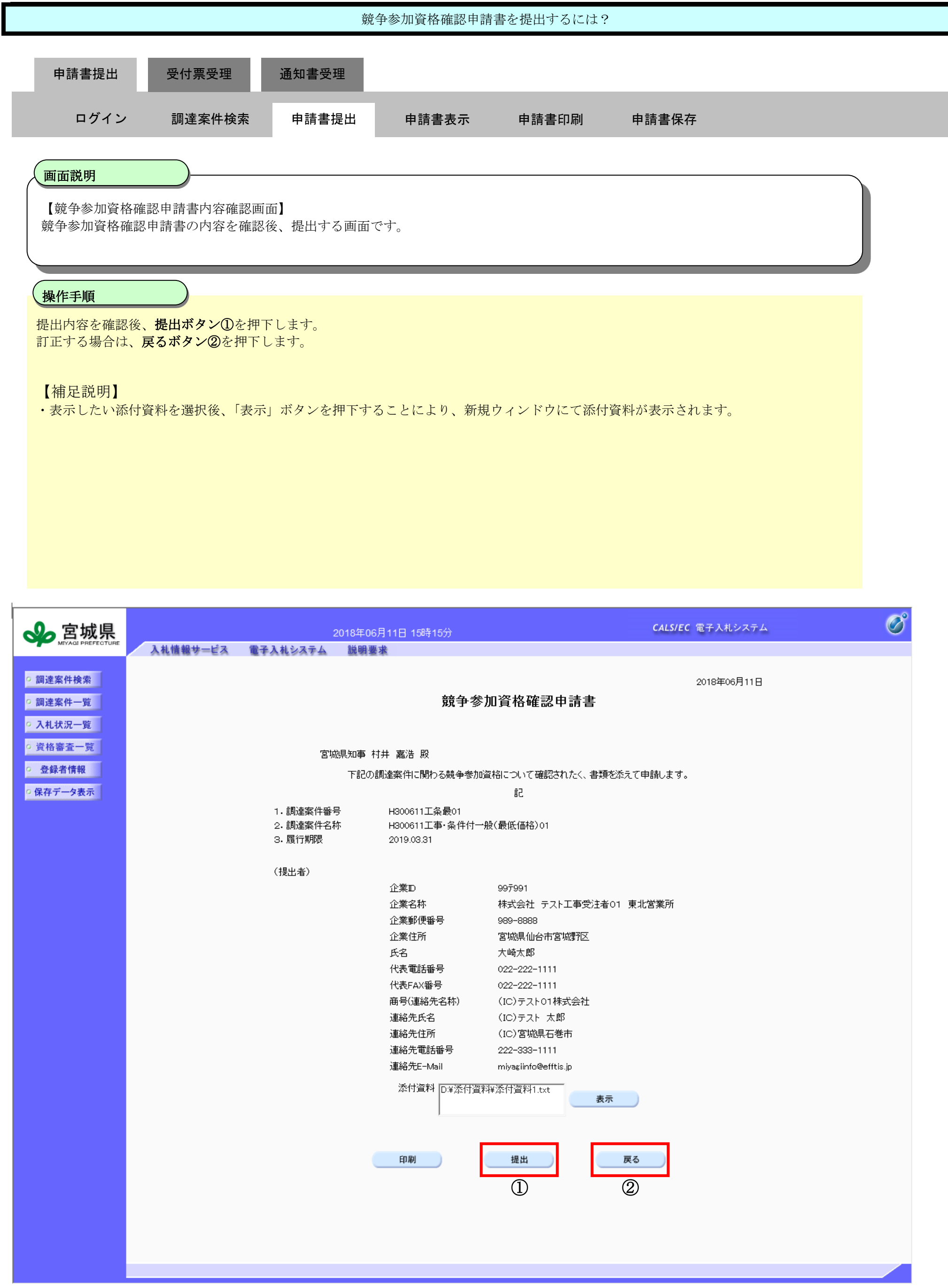

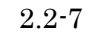

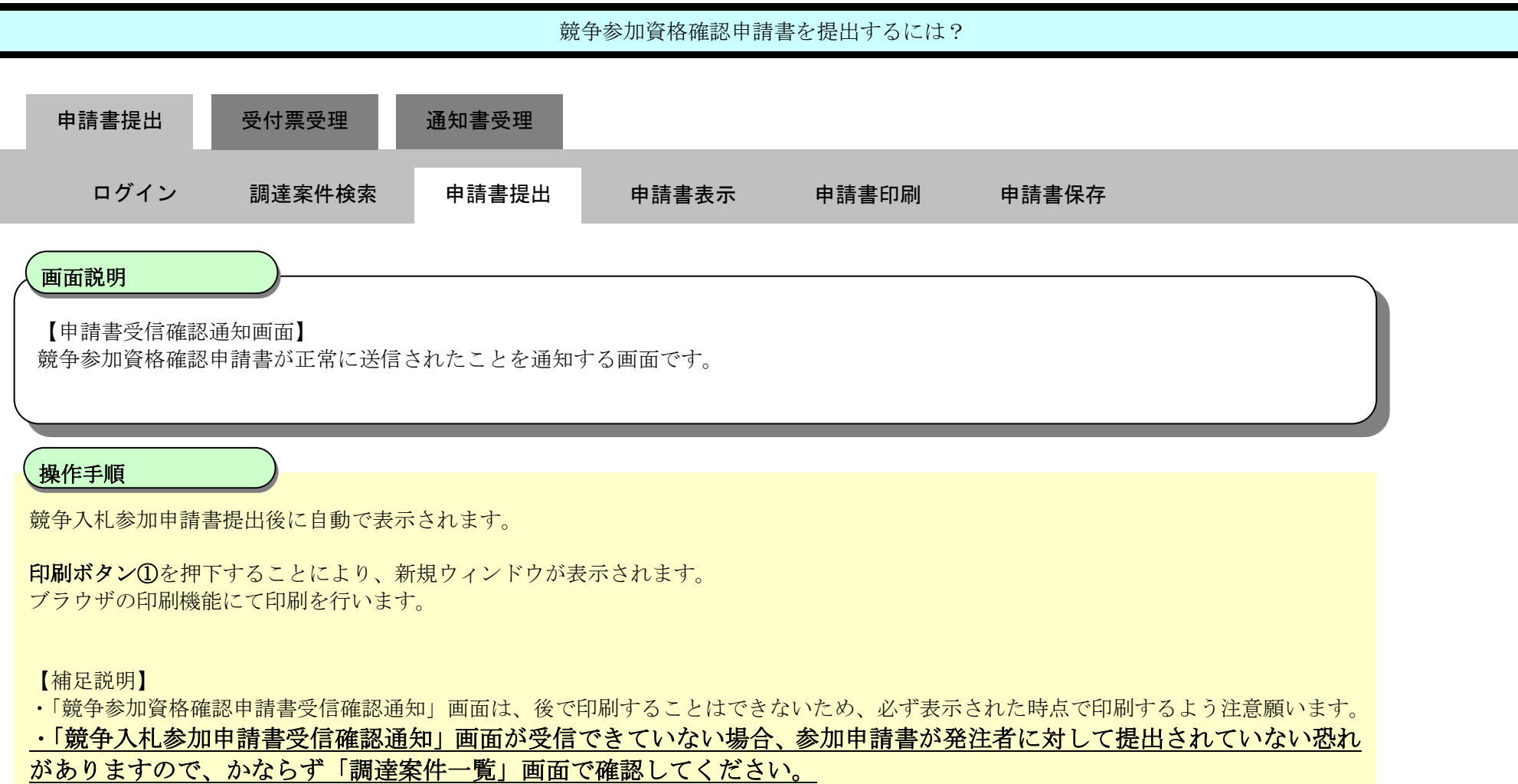

調達案件一覧ボタンは印刷ボタンを押下すると押下できるようになります。

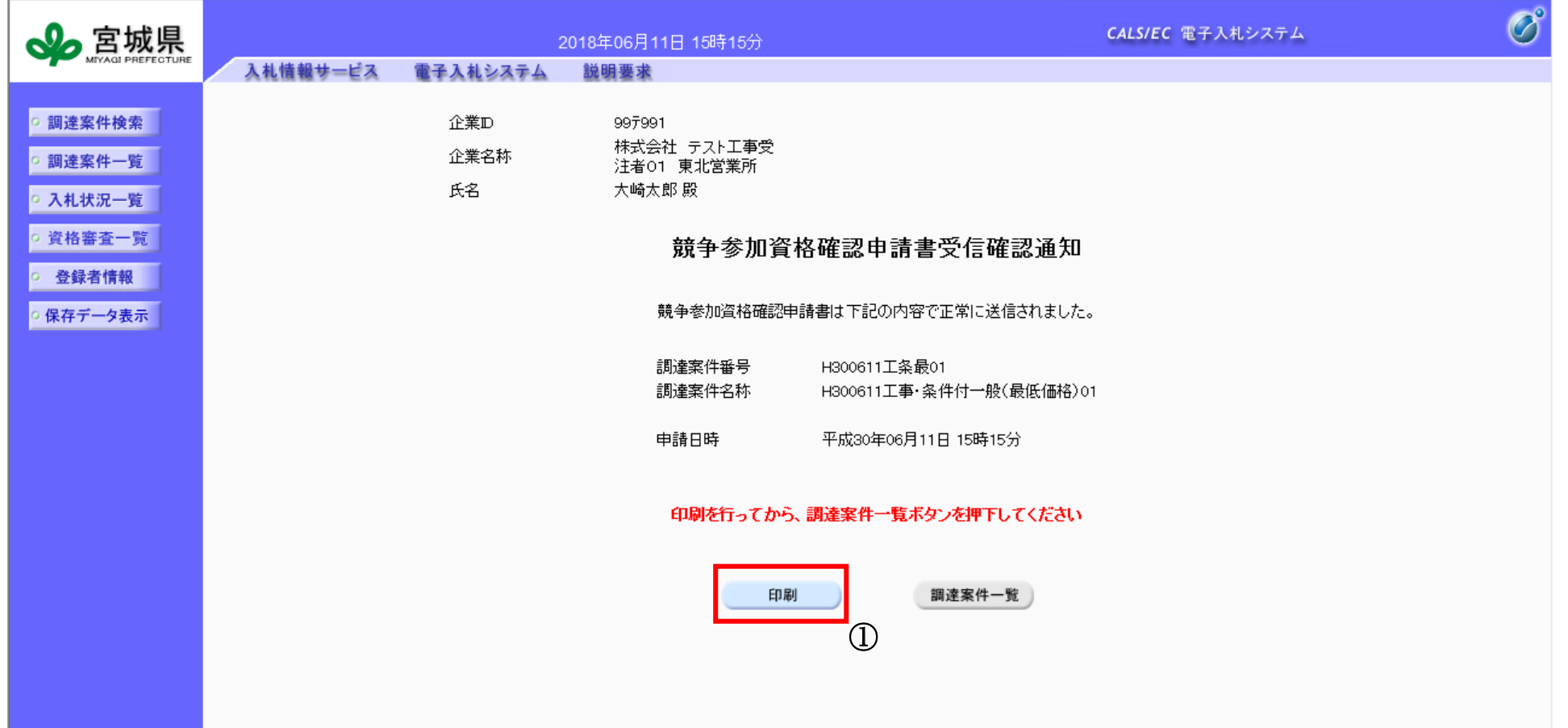

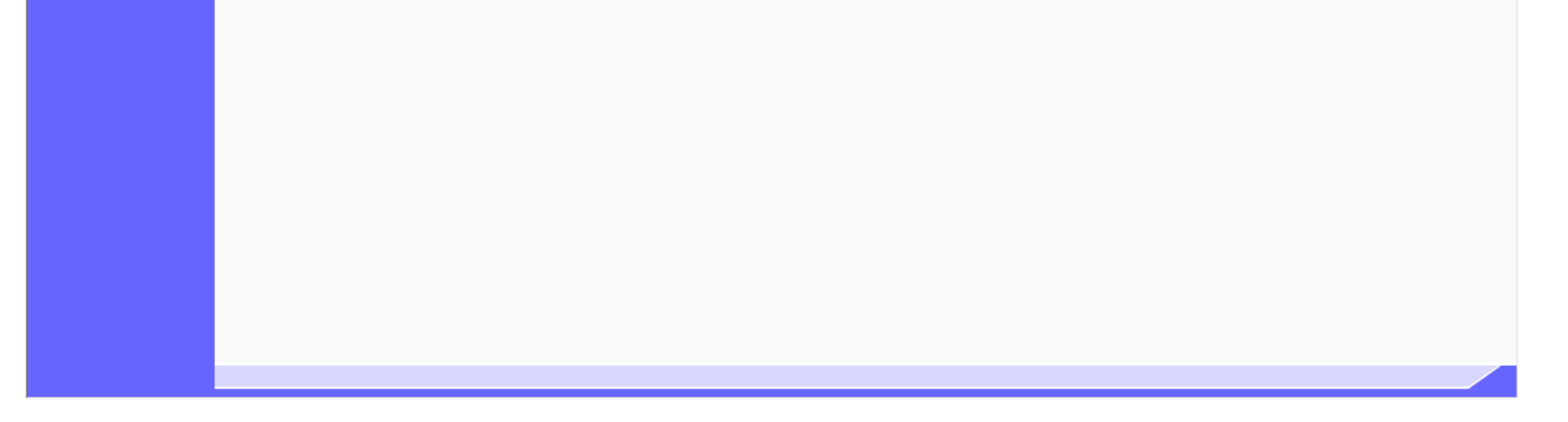

2.2-8

【補足説明】

「競争参加資格確認申請書受信確認通知」画面は、後で印刷することはできないため、必ず表示された時点で印刷するよう注意願います。 競争参加資格確認申請書受信確認通知印刷画面での印刷はブラウザの印刷機能①をご使用願います。

# [競争参加資格確認申請書を提出するには?](#page-1-1) 申請書受信確認通知を印刷する画面です。 画面説明 ٦ 印刷ボタン①を押下することにより、申請書受信確認通知が印刷されます。 印刷終了後、右上の「×」ボタンで画面を閉じて、競争参加資格確認申請書受信確認通知画面に戻って下さい。 操作手順 申請書提出 受付票受理 通知書受理 ログイン 調達案件検索 申請書提出 申請書表示 申請書印刷 申請書保存

### ここまでが、「競争参加資格確認申請書提出」の操作となります。

【次の操作】

競争参加資格確認申請書受付票を確認する場合は、「[2.2.3.1](#page-18-1) [競争参加資格確認申請書受付票を確認するには?」](#page-18-1)を参照します。

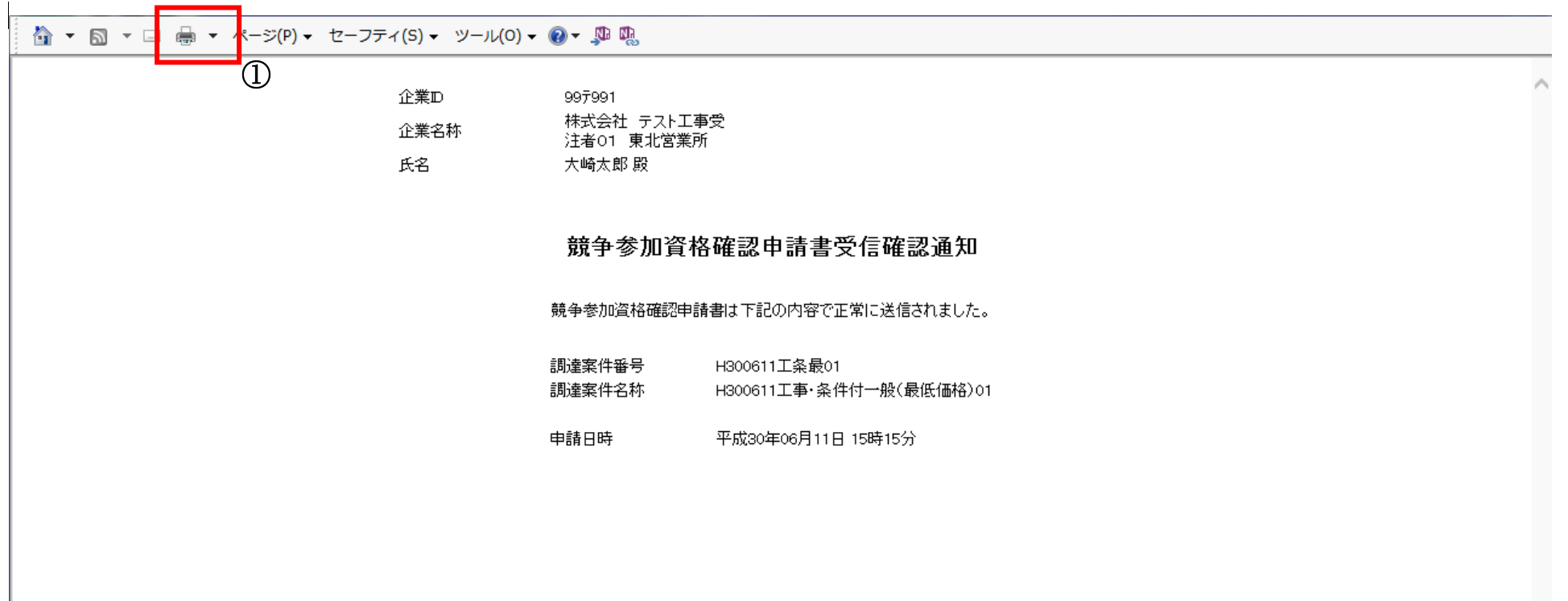

<span id="page-8-0"></span>2.2.2.2. 競争参加資格確認申請書を確認するには?

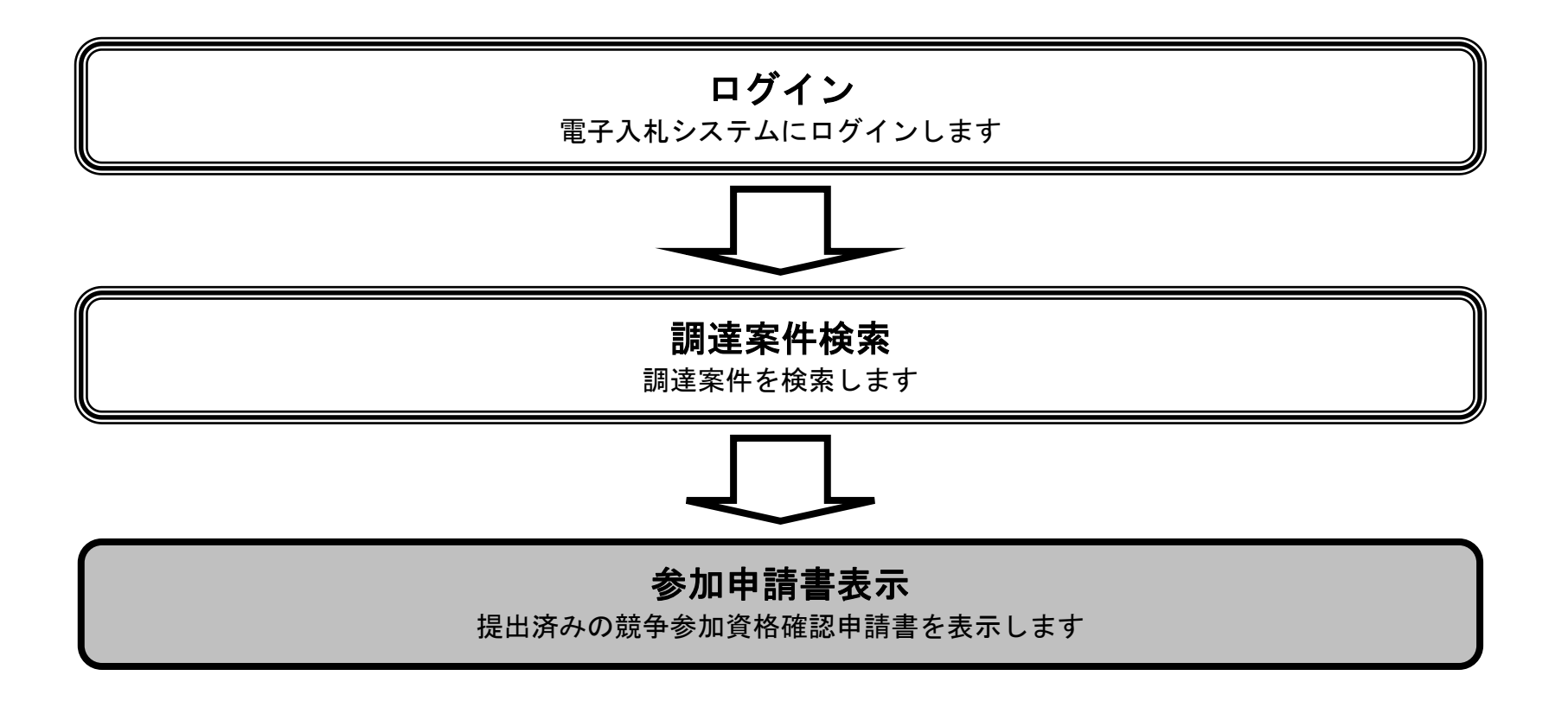

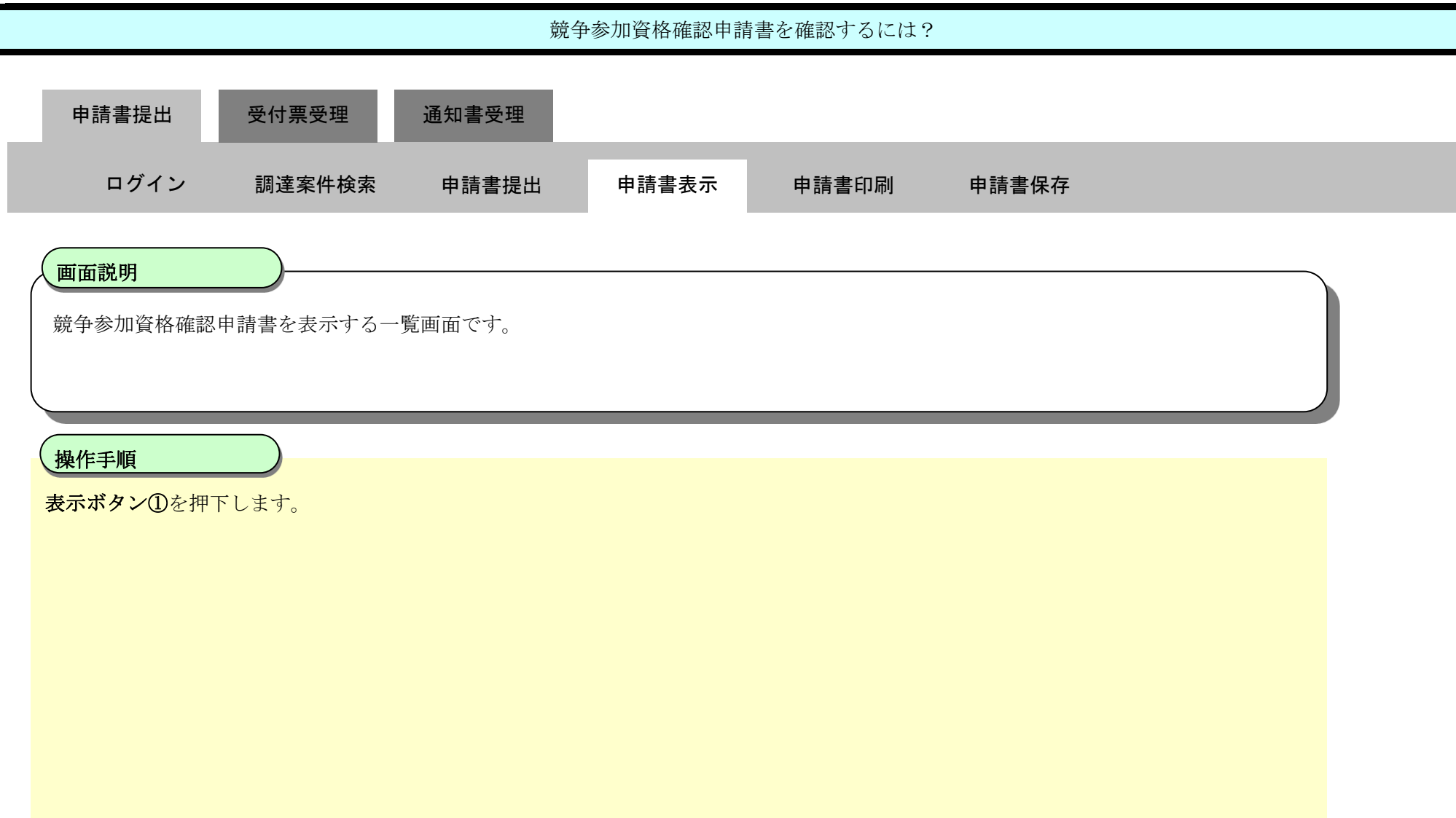

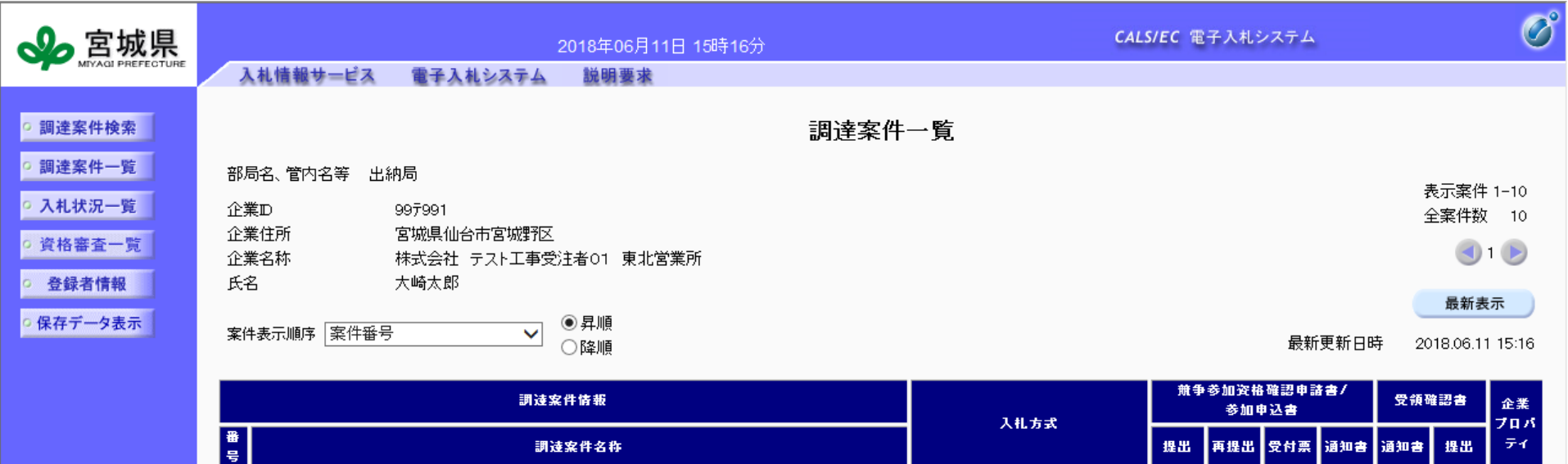

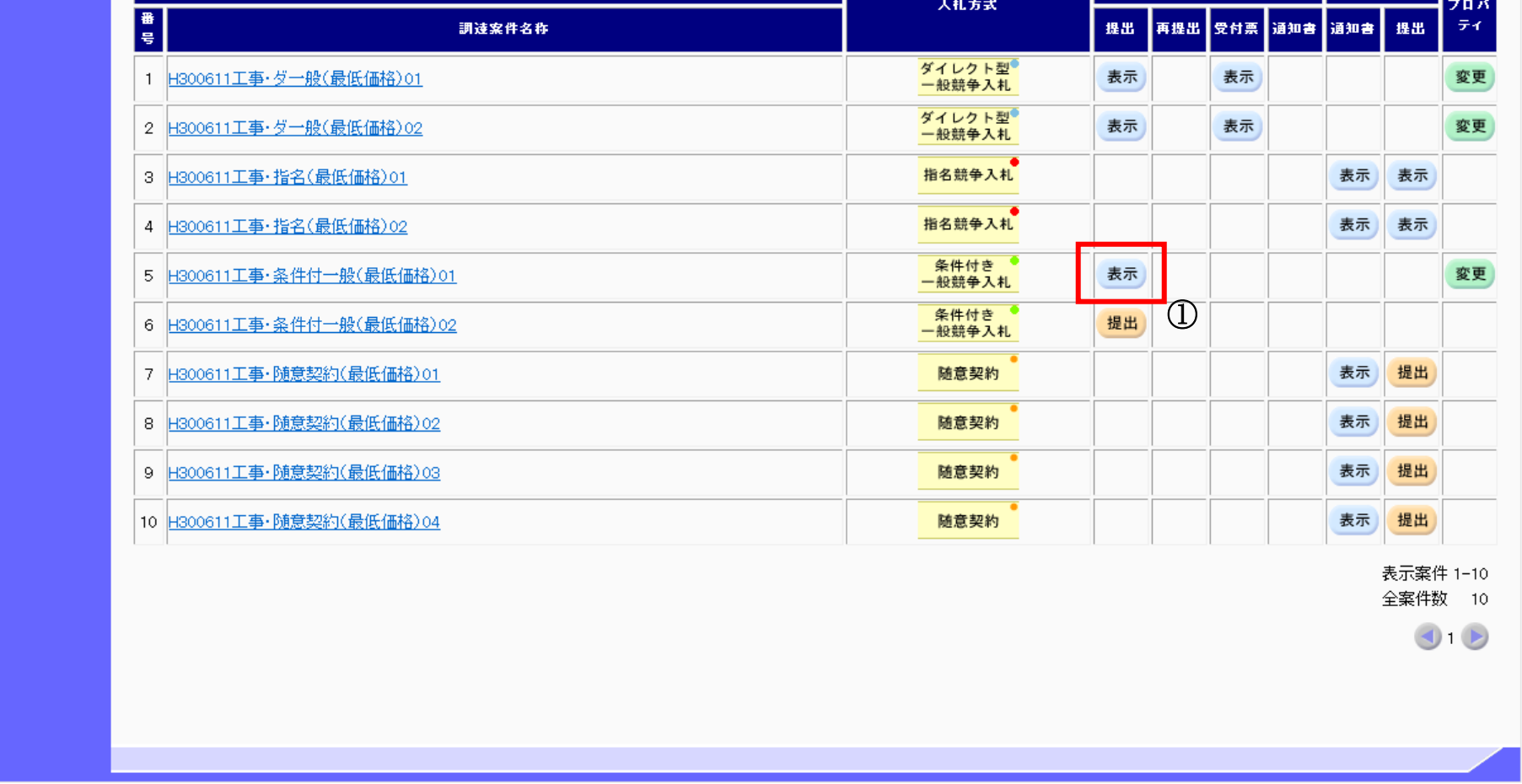

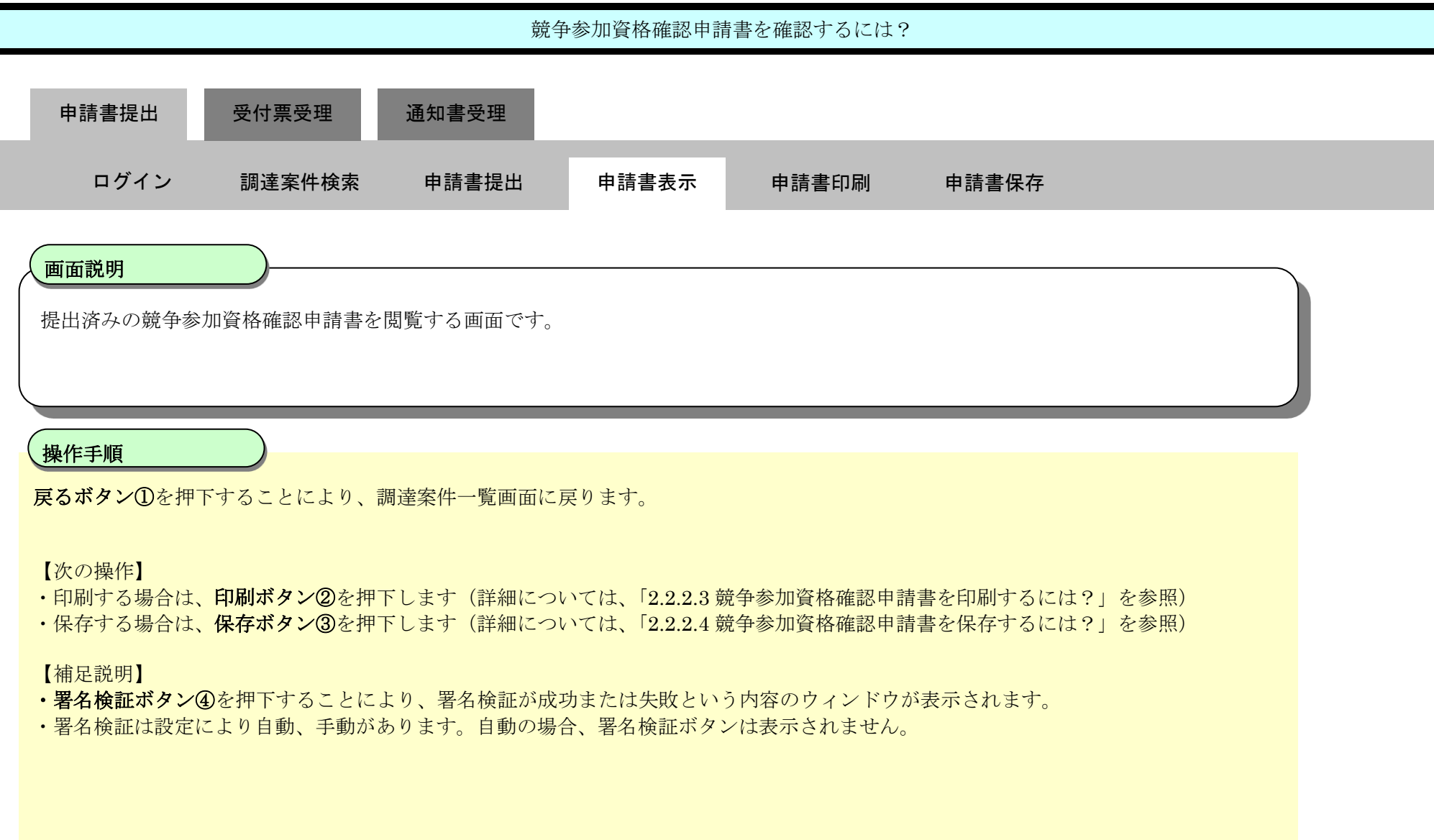

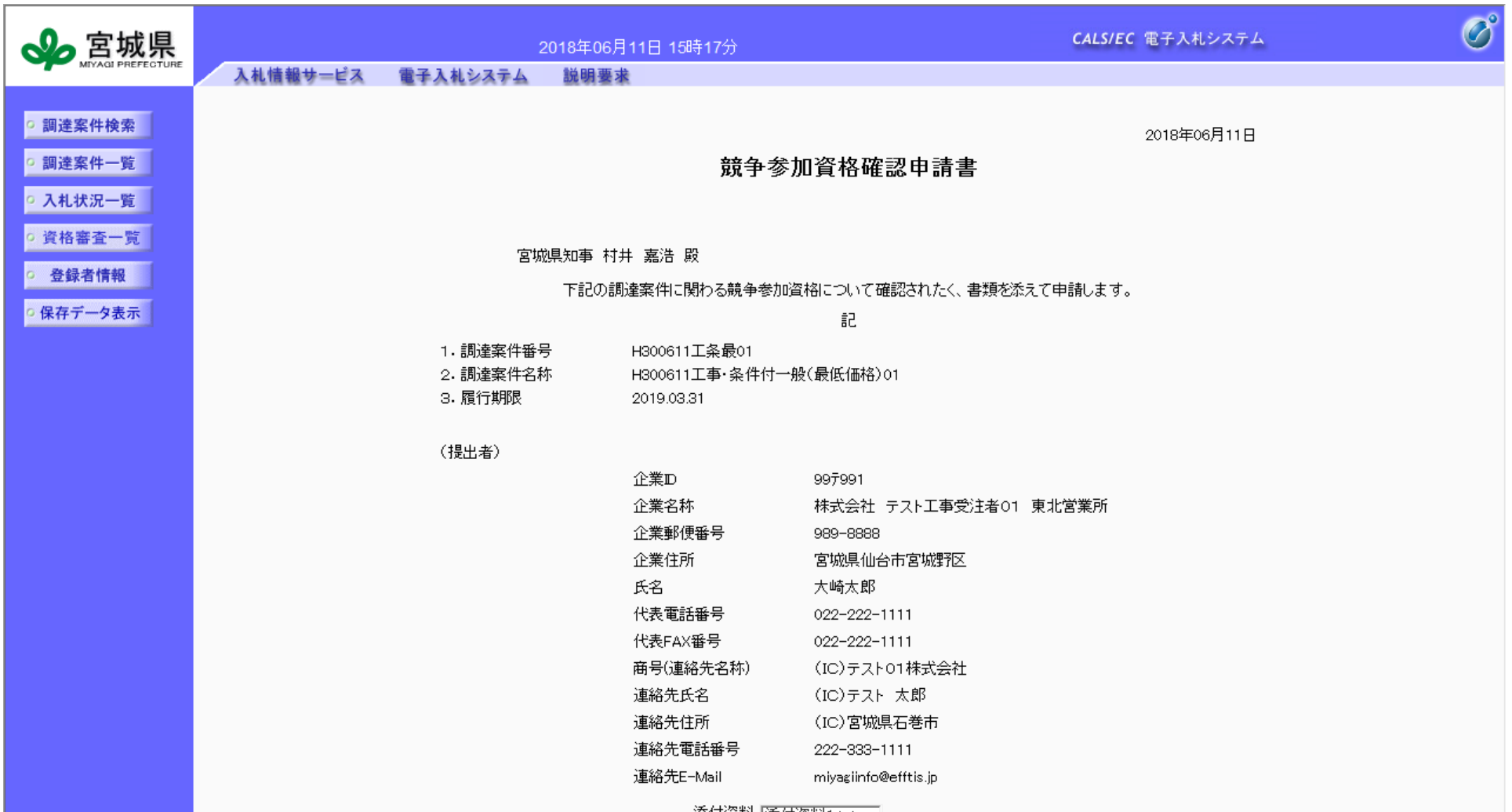

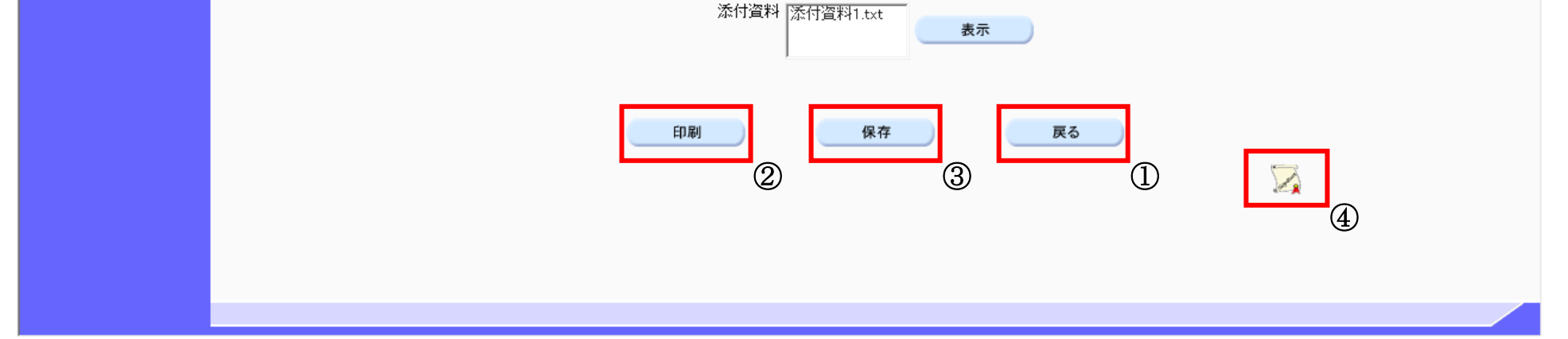

2.2.2.3. 競争参加資格確認申請書を印刷するには?

<span id="page-11-0"></span>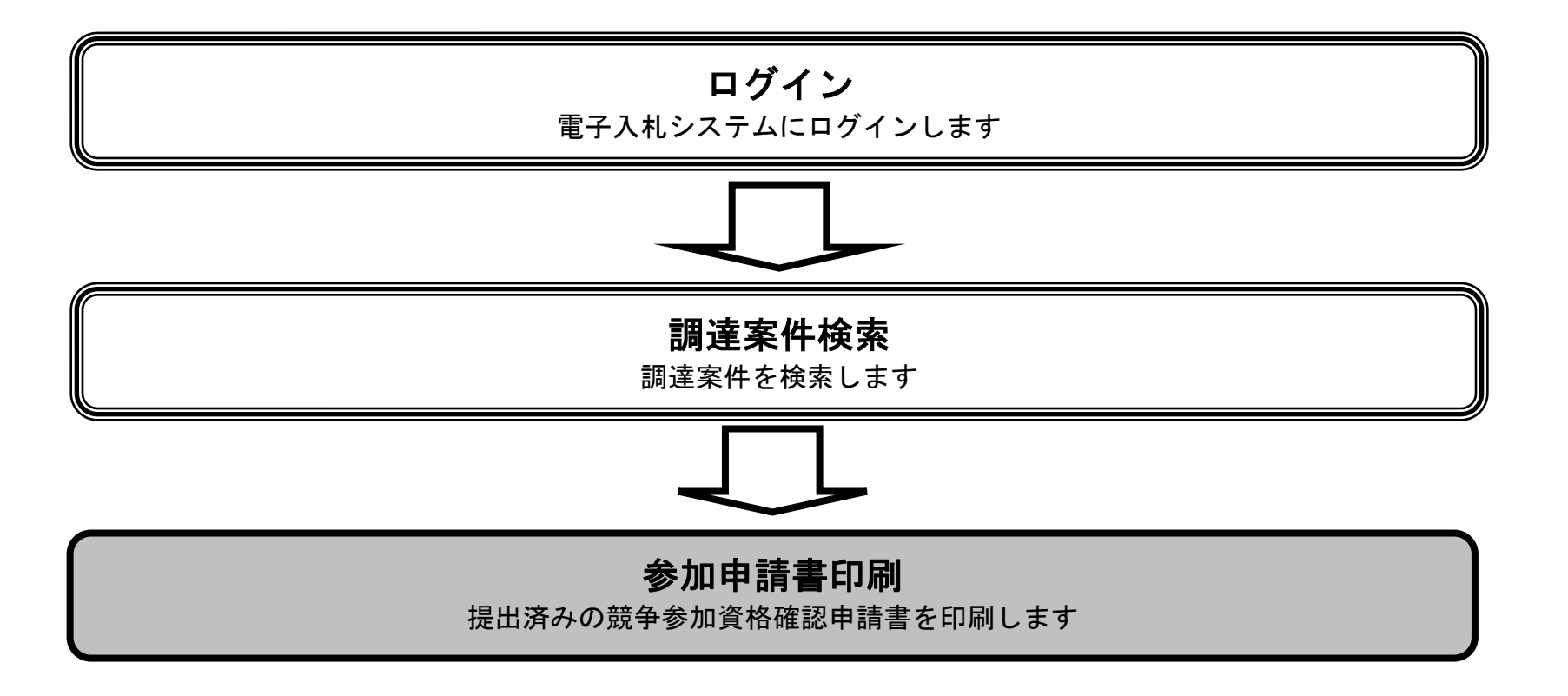

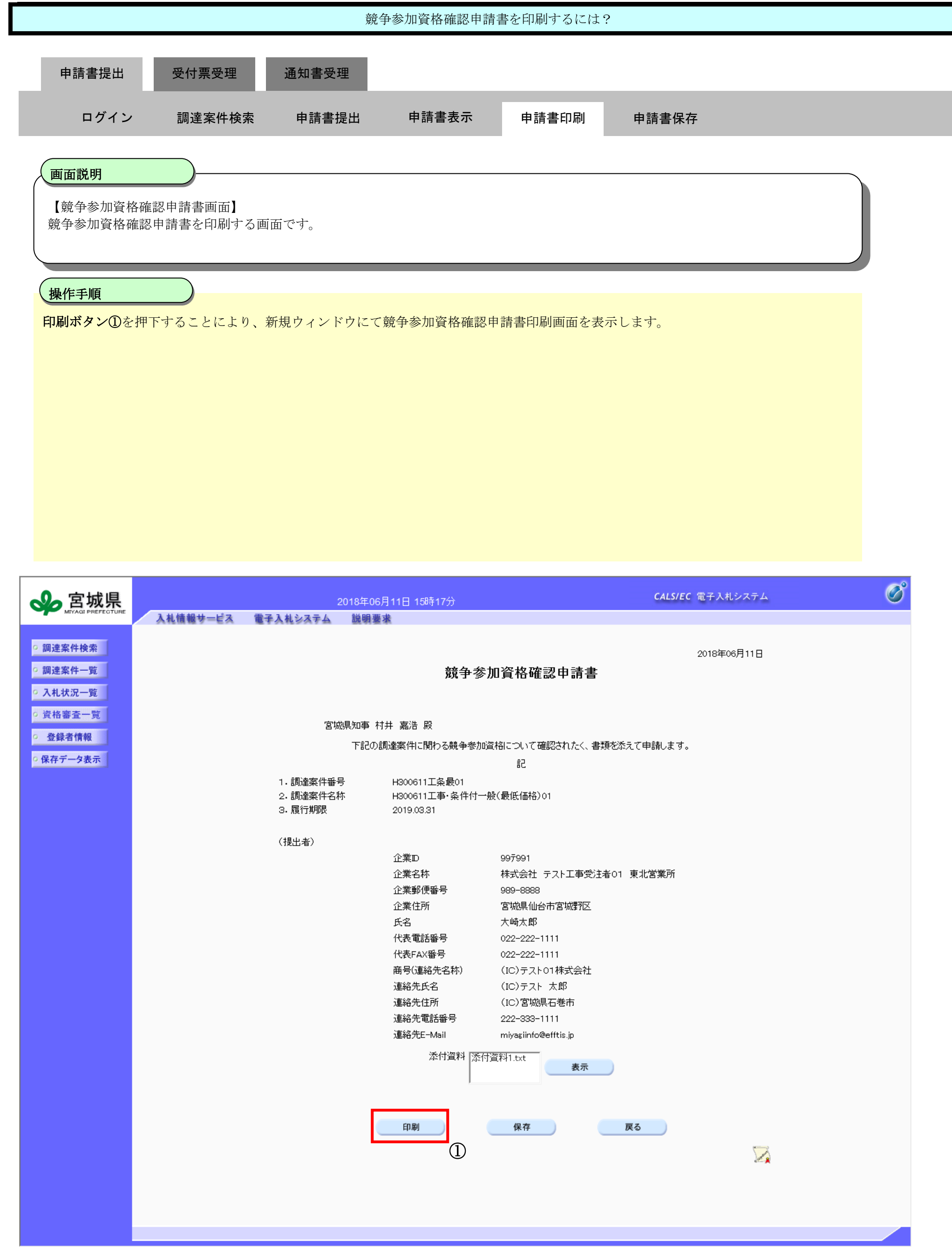

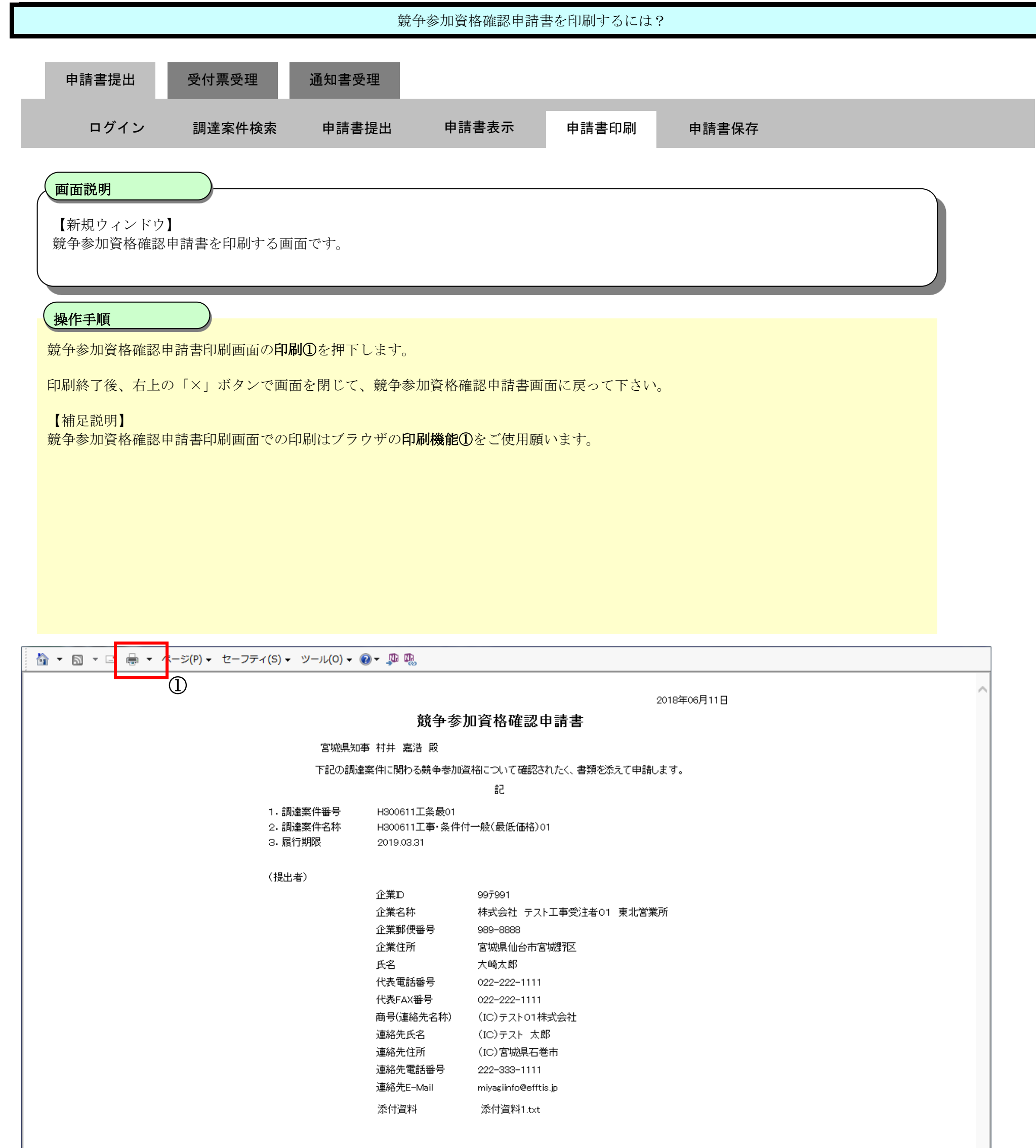

<span id="page-14-0"></span>2.2.2.4. 競争参加資格確認申請書を保存するには?

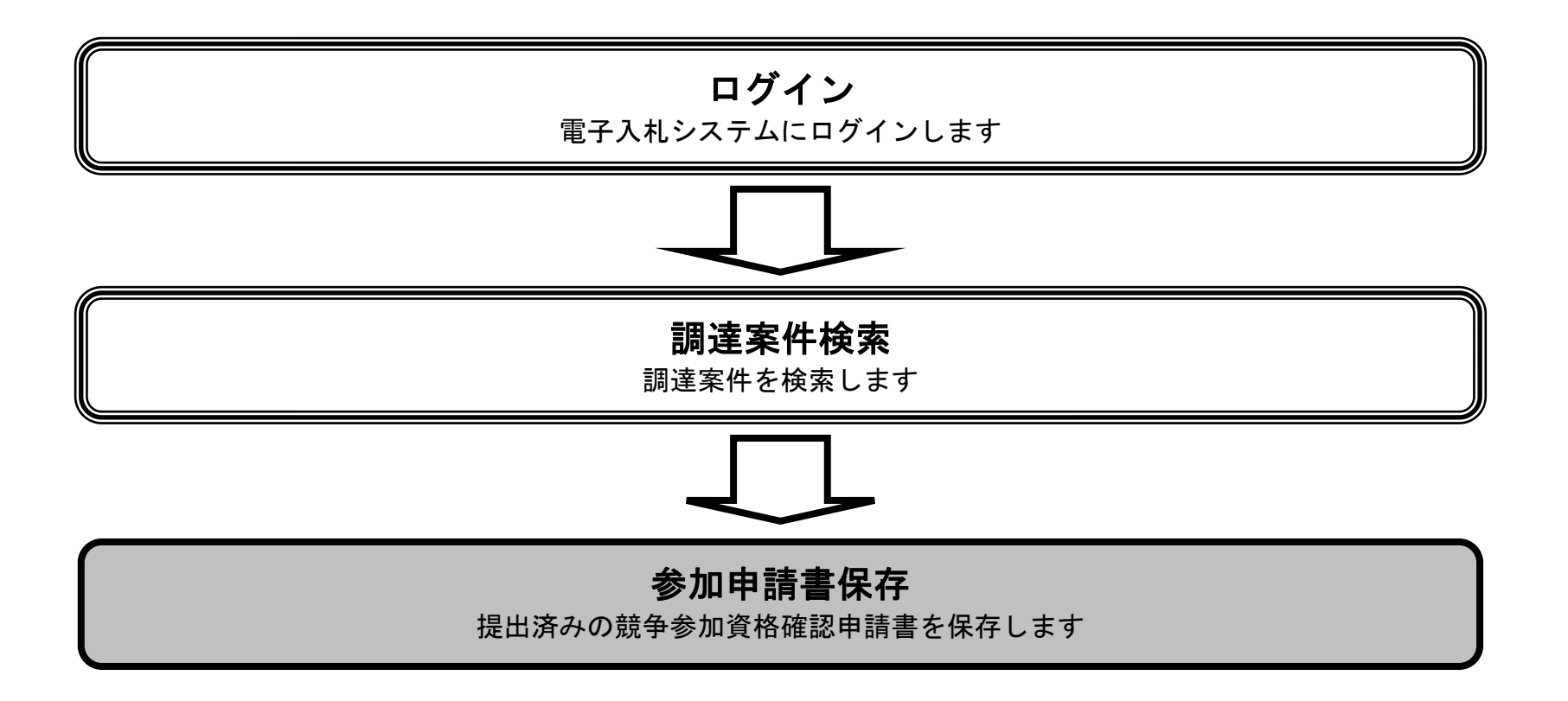

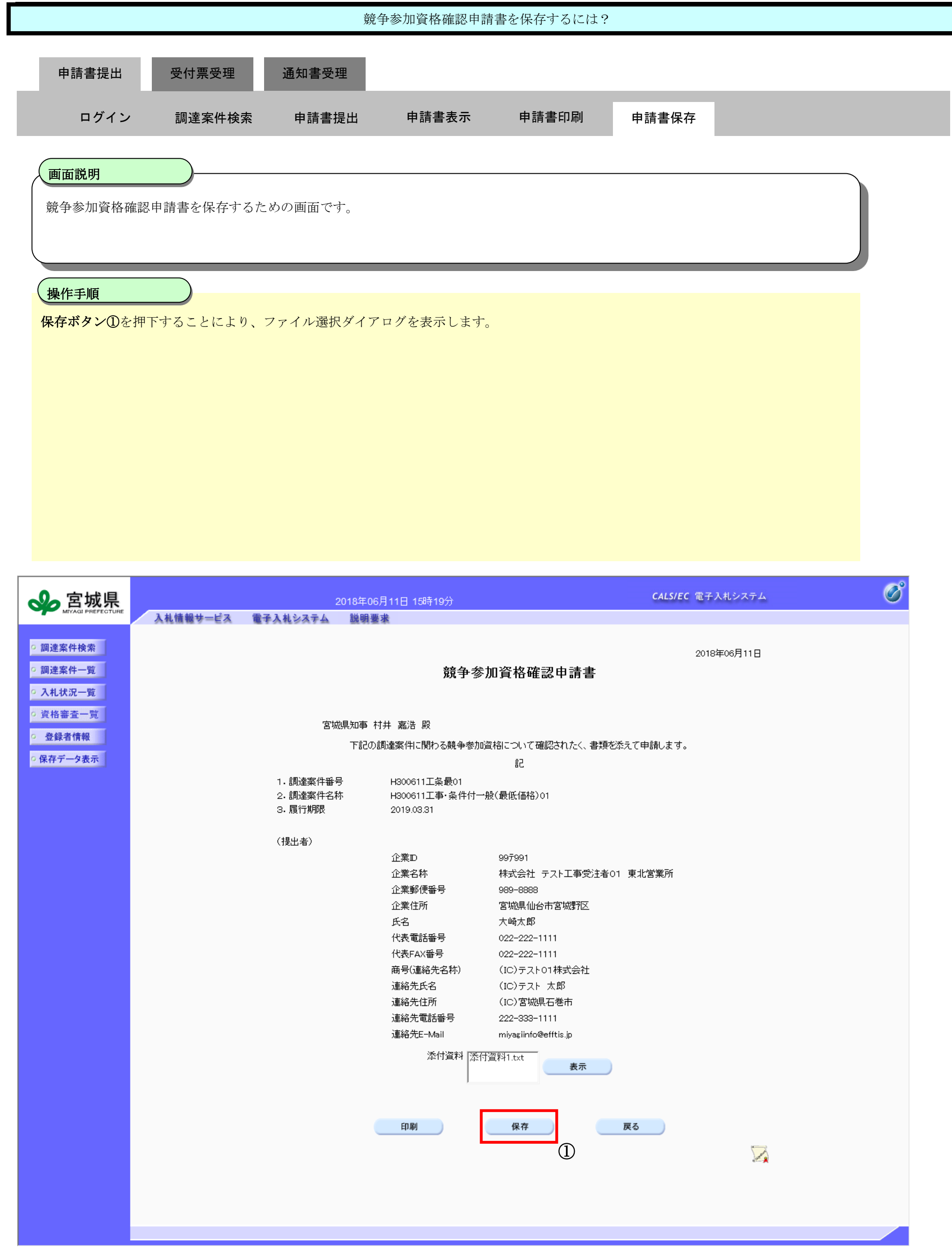

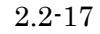

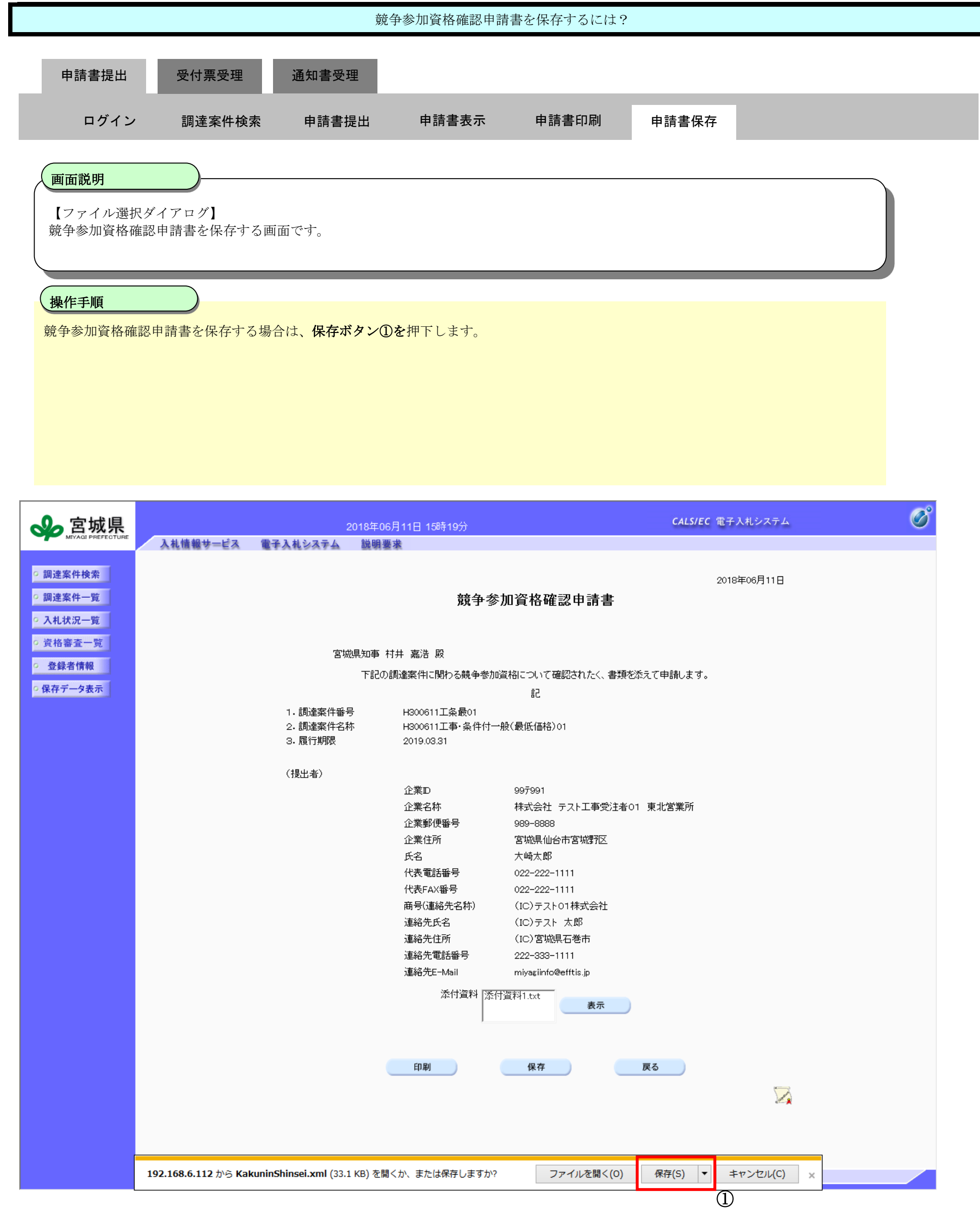

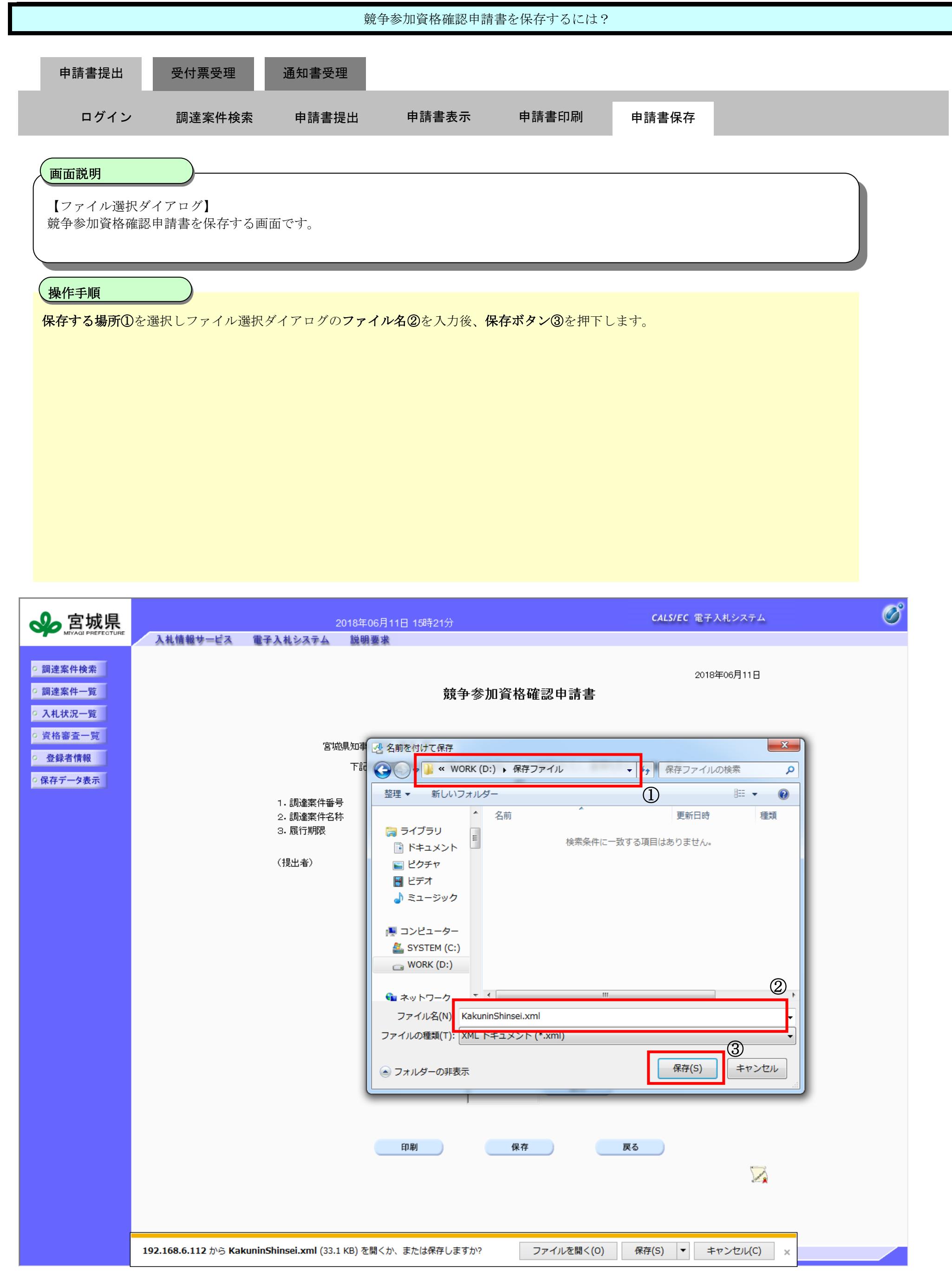

2.2-19

<span id="page-18-0"></span>**2.2.3.**競争参加資格確認申請書受付票受理の流れ

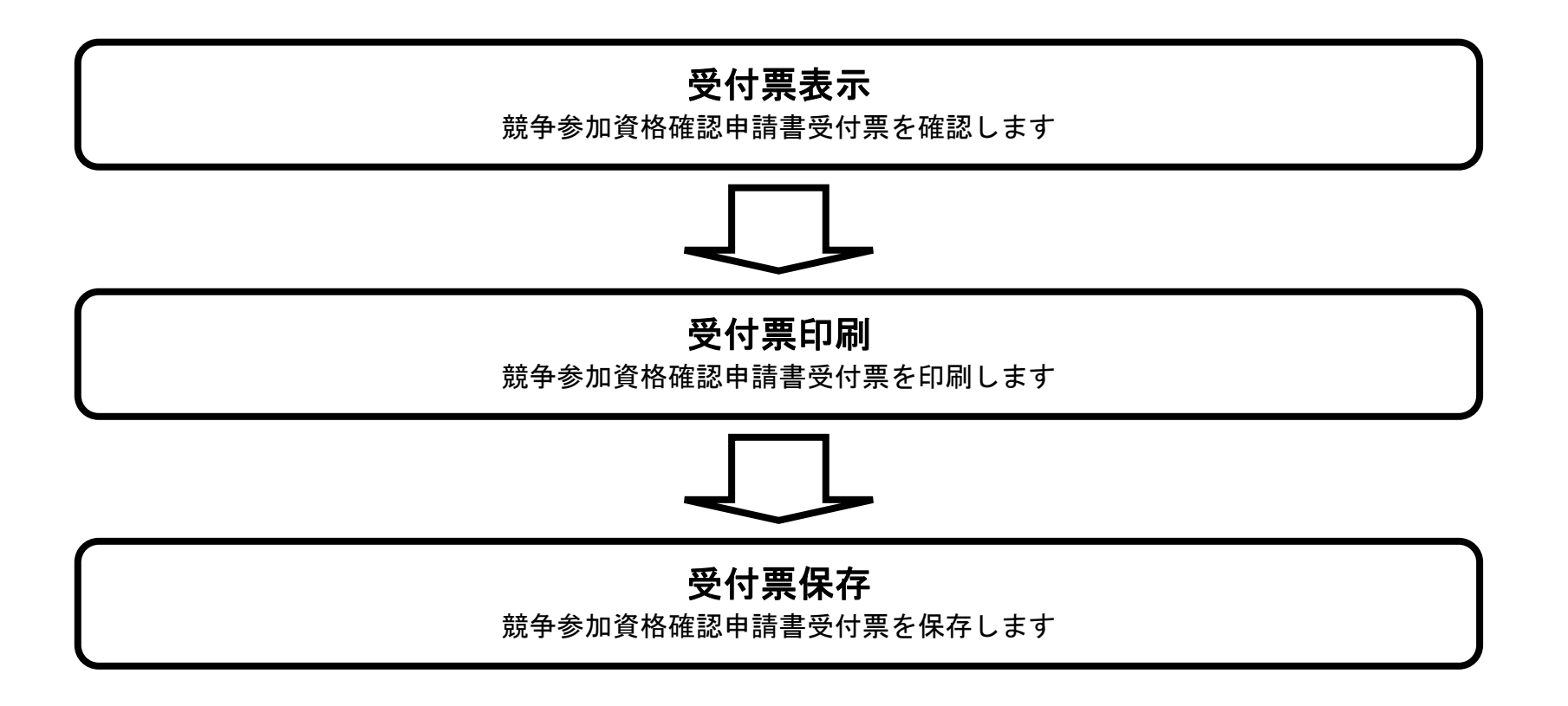

<span id="page-18-1"></span>2.2.3.1. 競争参加資格確認申請書受付票を確認するには?

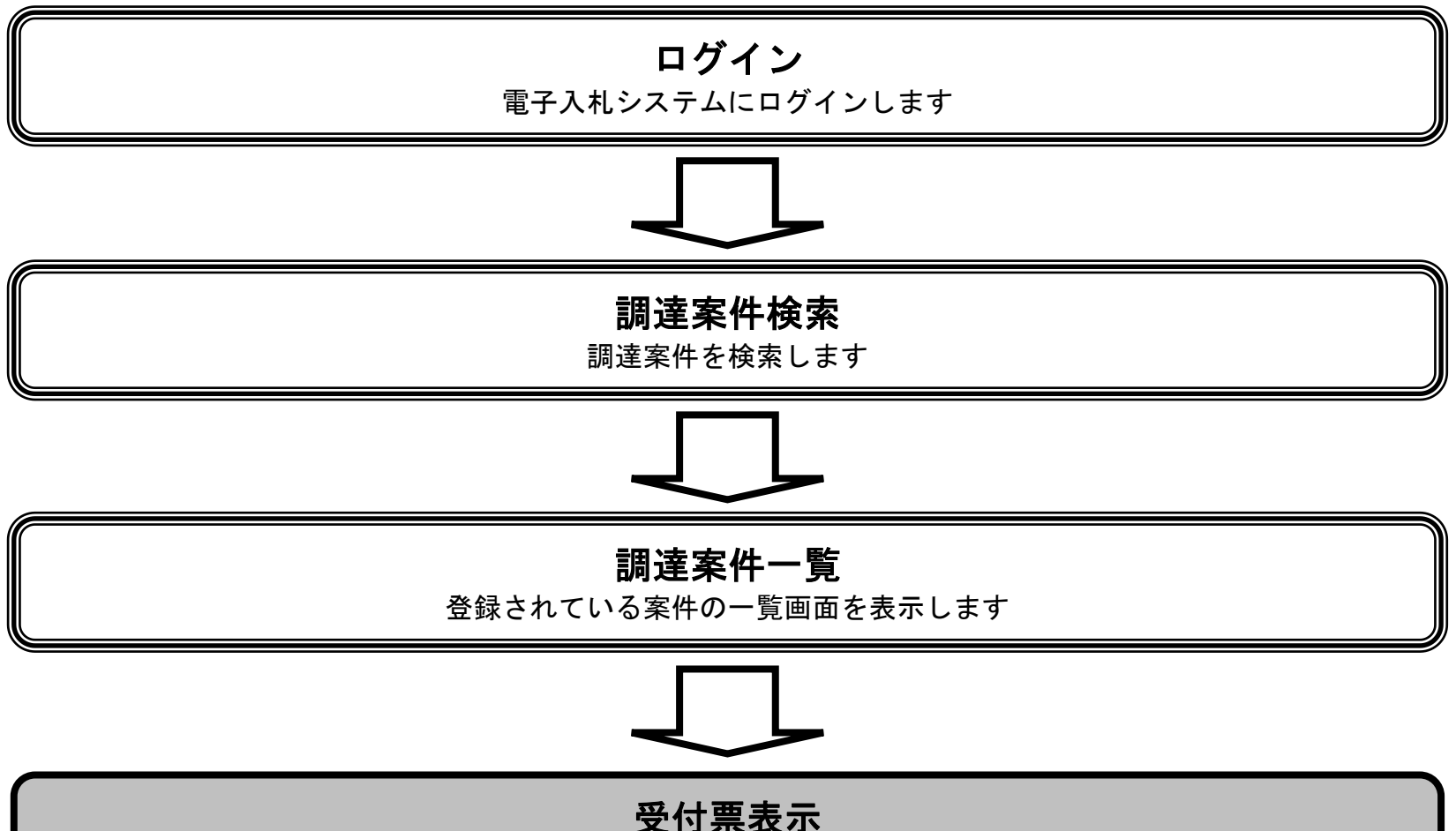

## 参加申請書に対する受付票を確認します

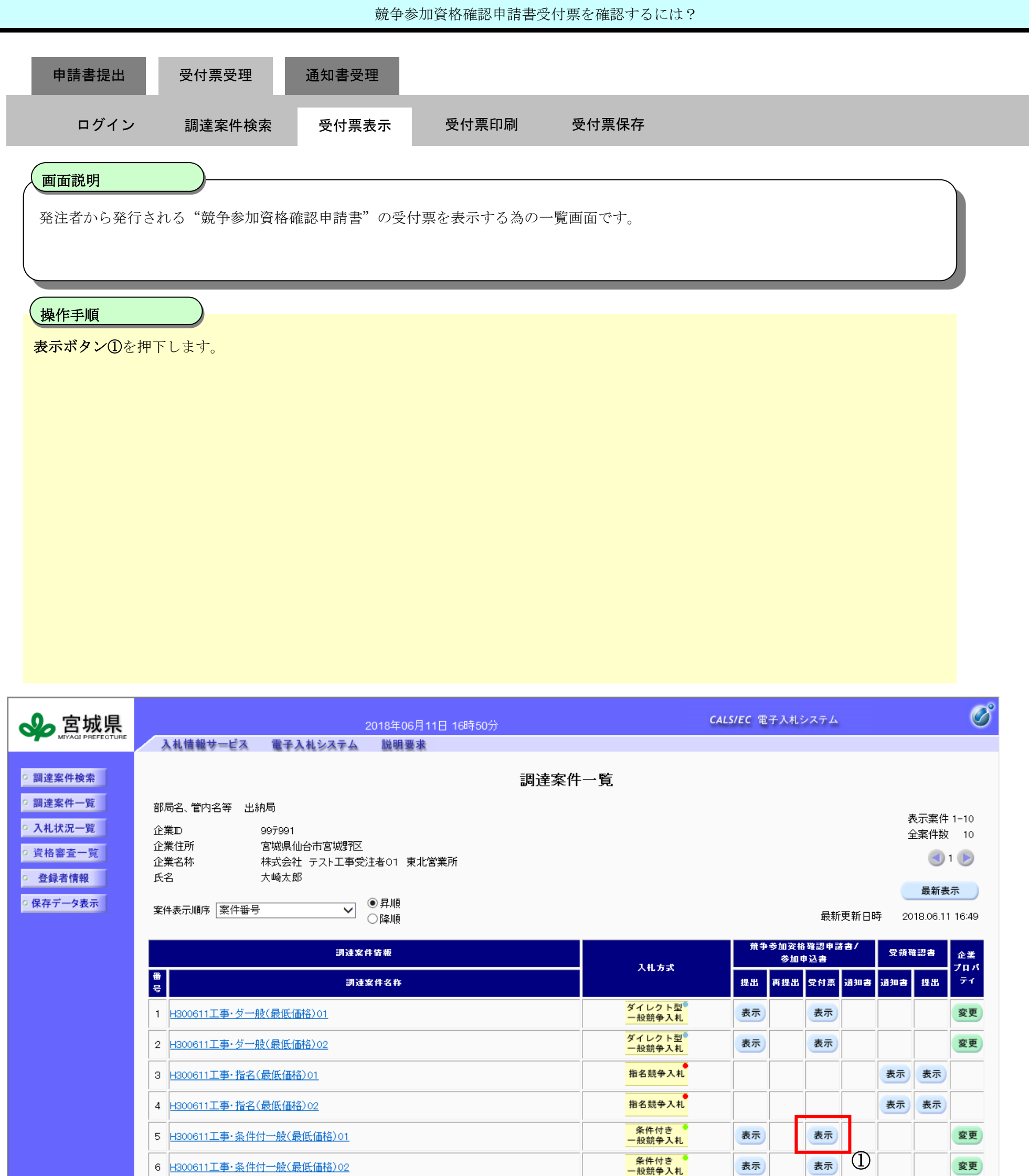

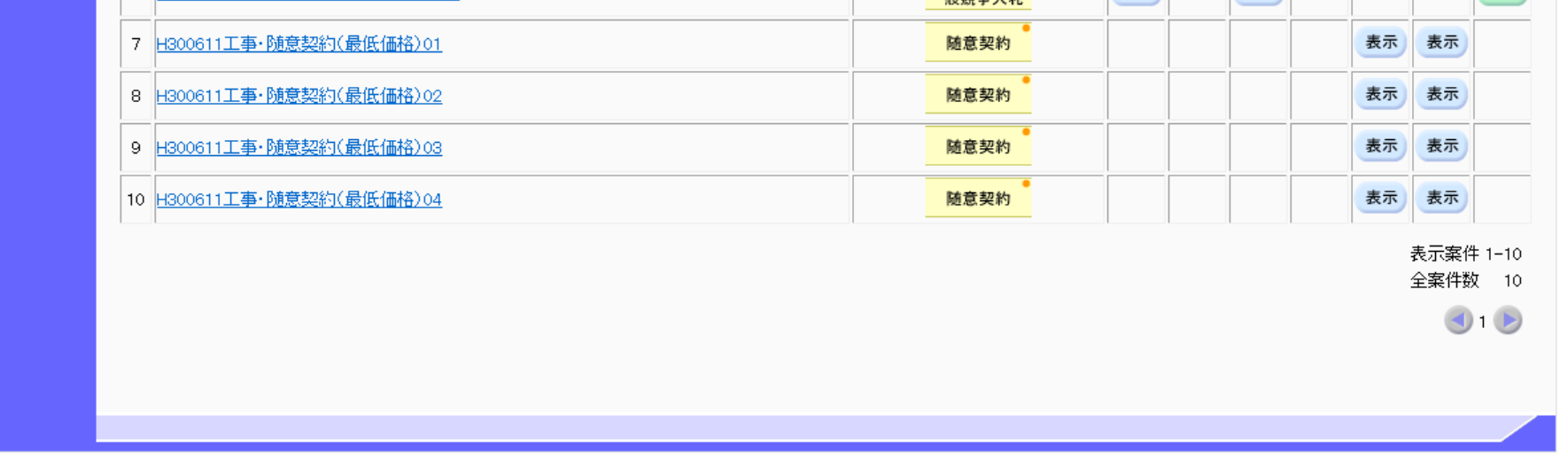

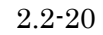

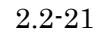

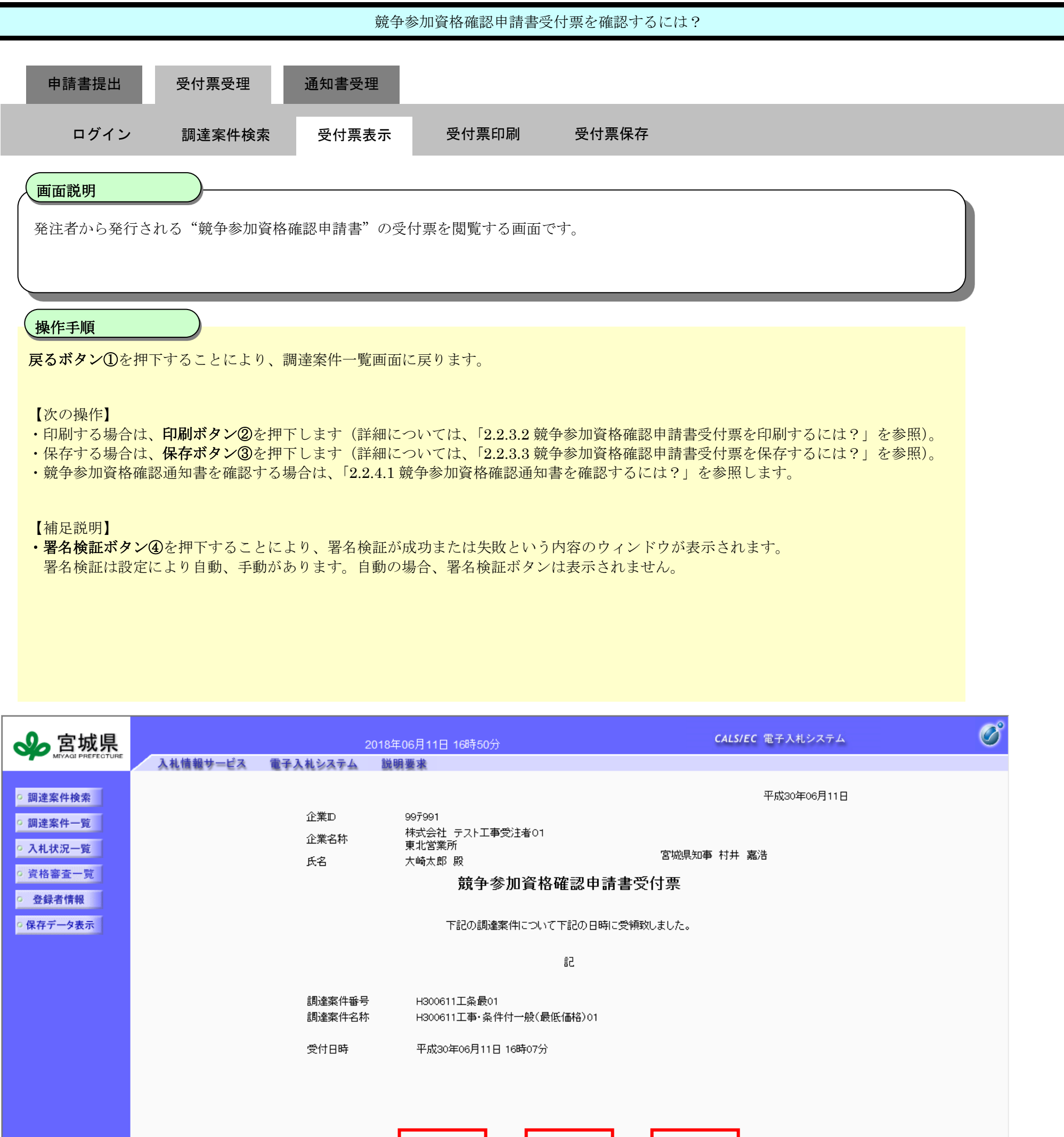

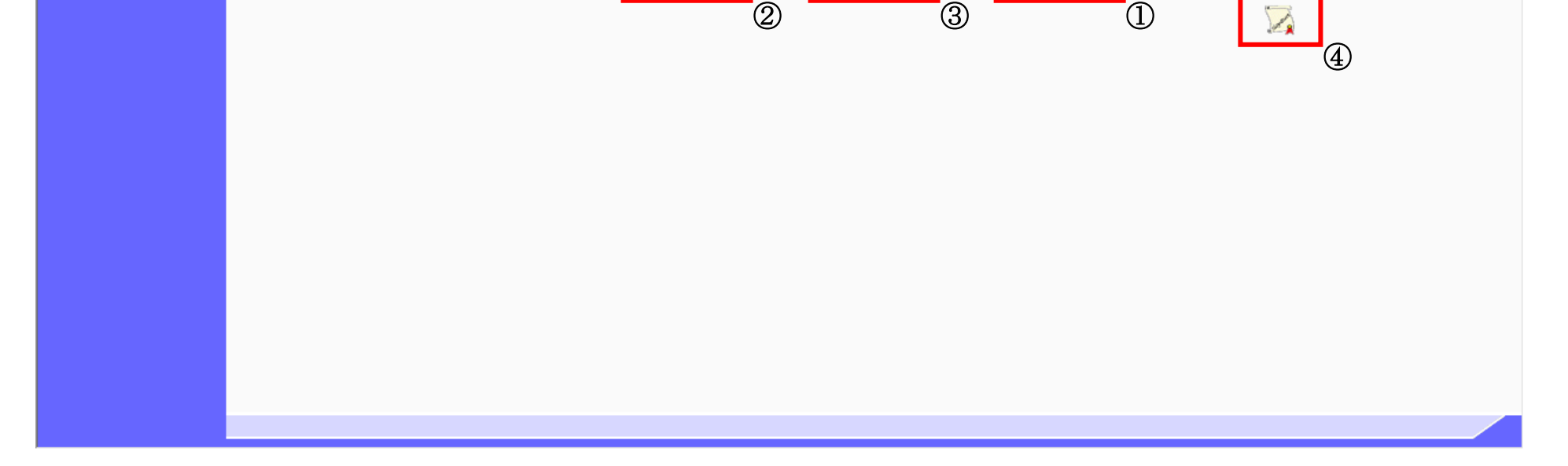

保存

戻る

印刷

<span id="page-21-0"></span>2.2.3.2. 競争参加資格確認申請書受付票を印刷するには?

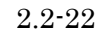

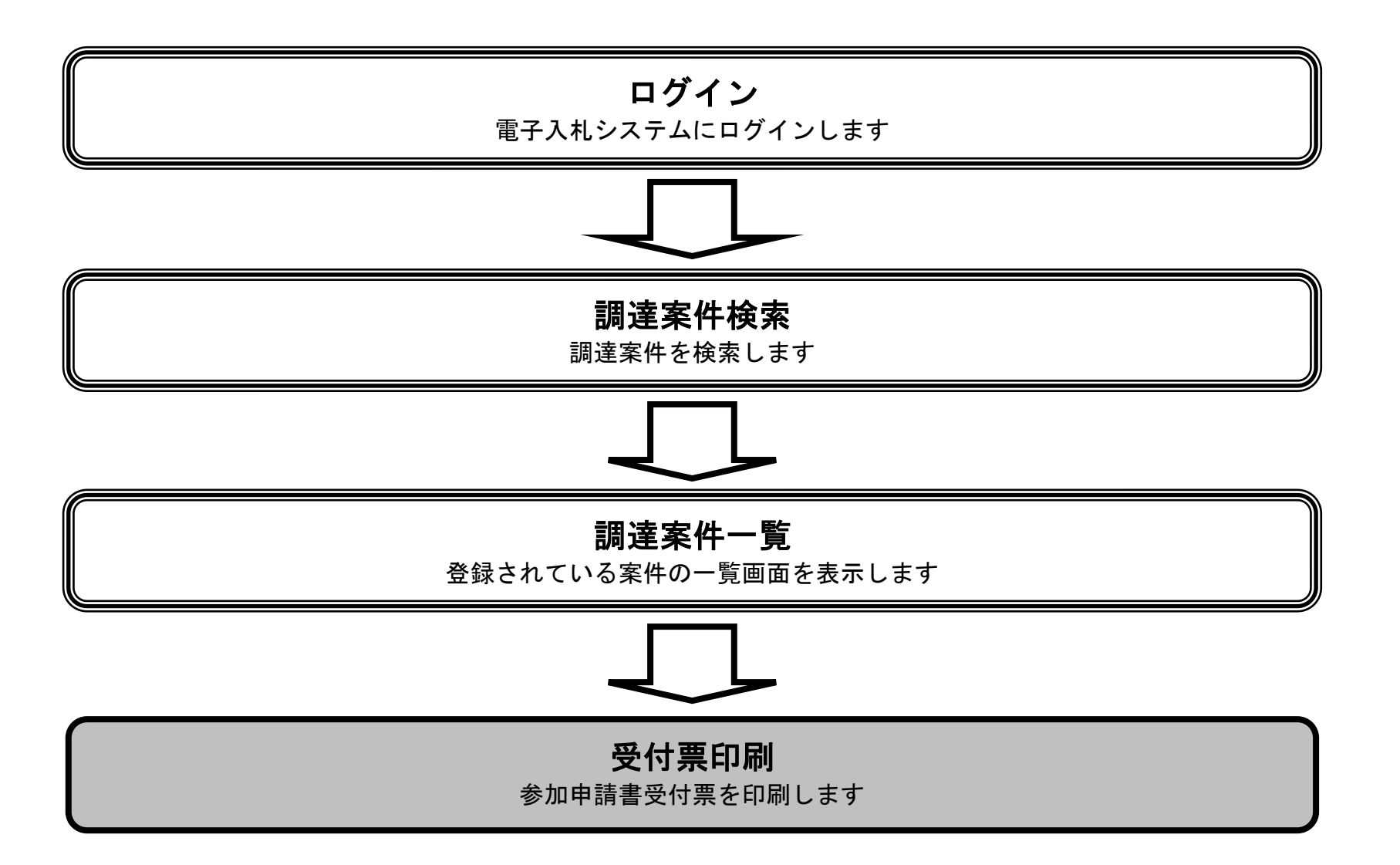

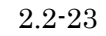

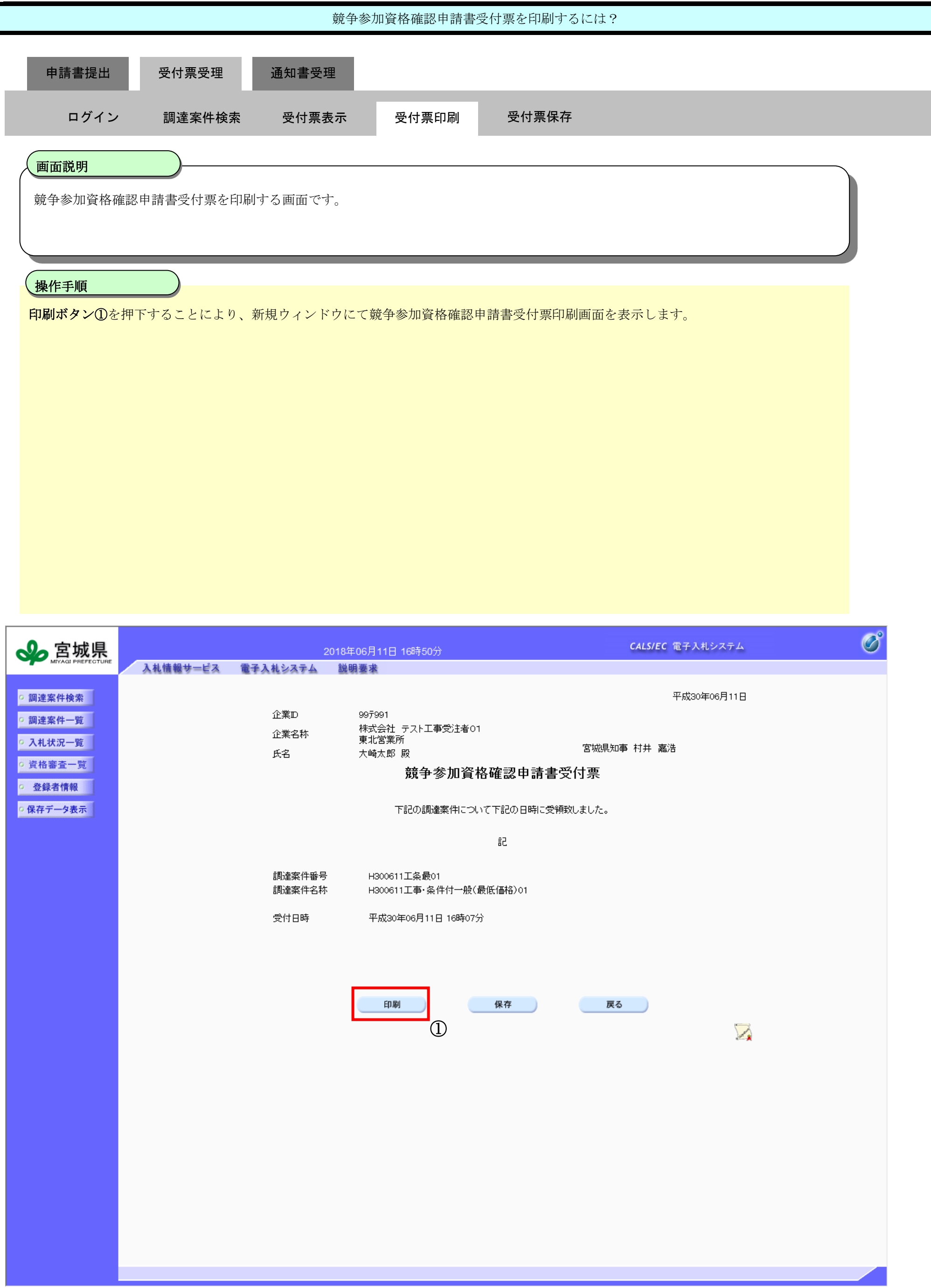

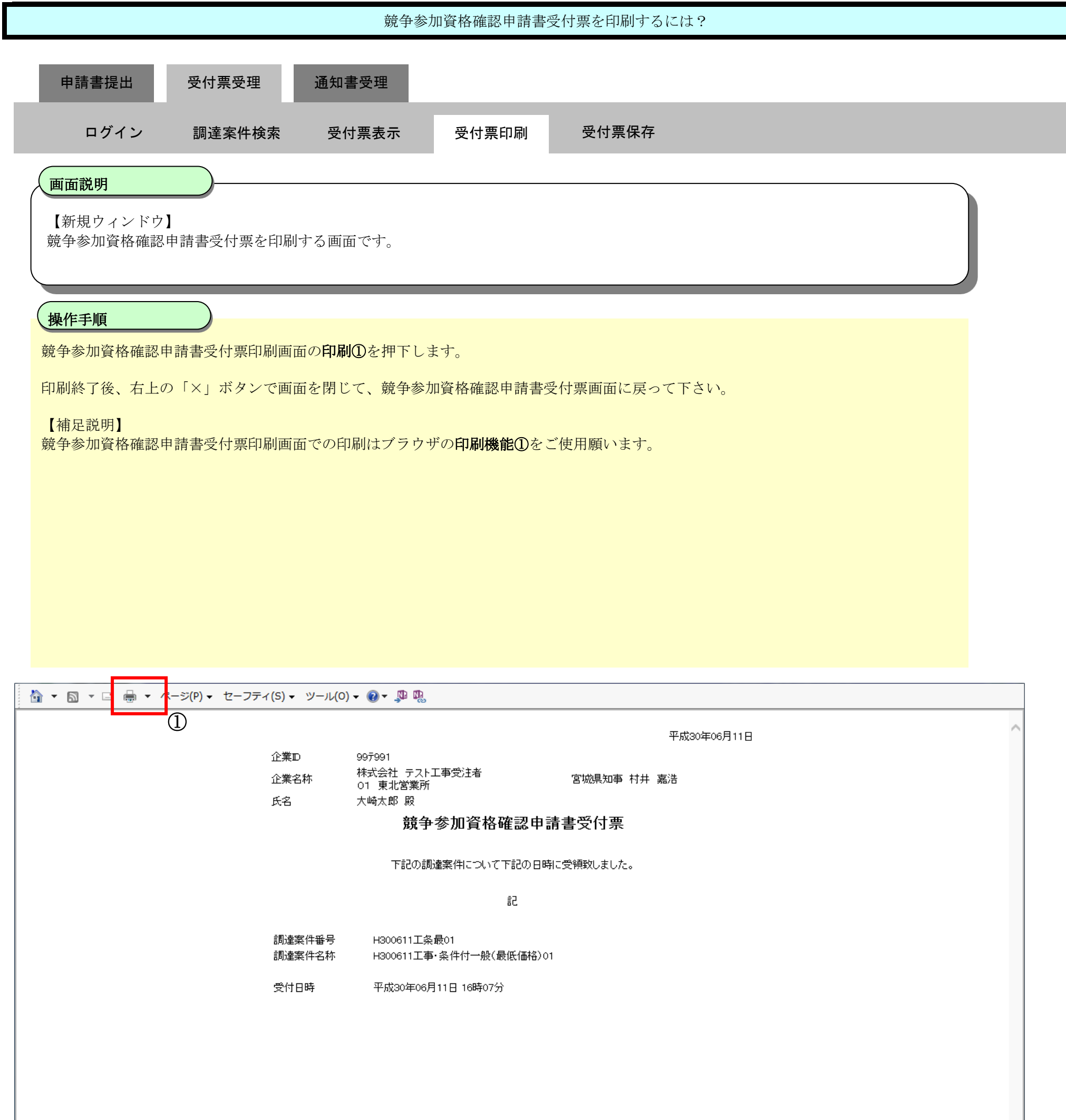

<span id="page-24-0"></span>2.2.3.3. 競争参加資格確認申請書受付票を保存するには?

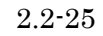

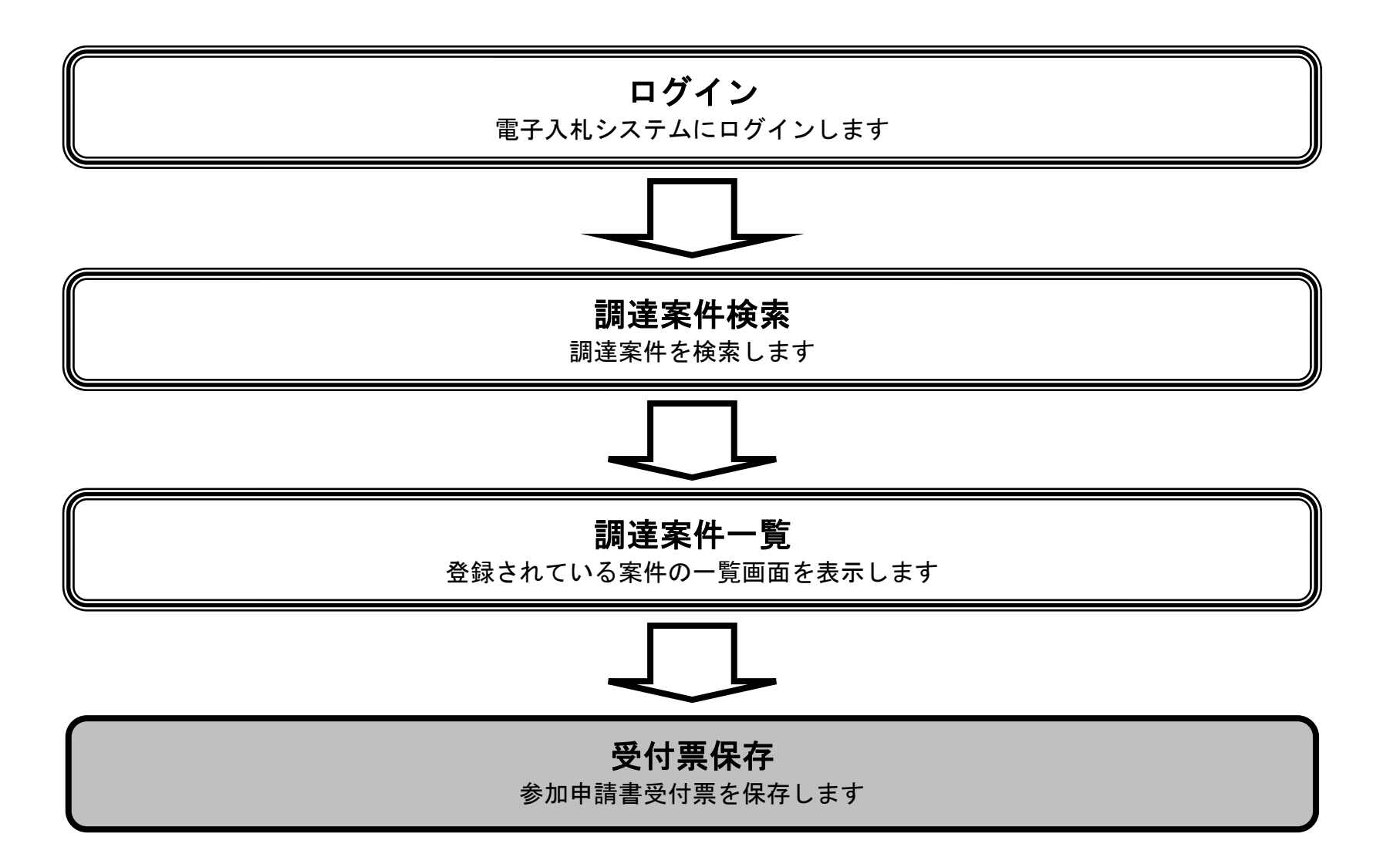

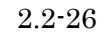

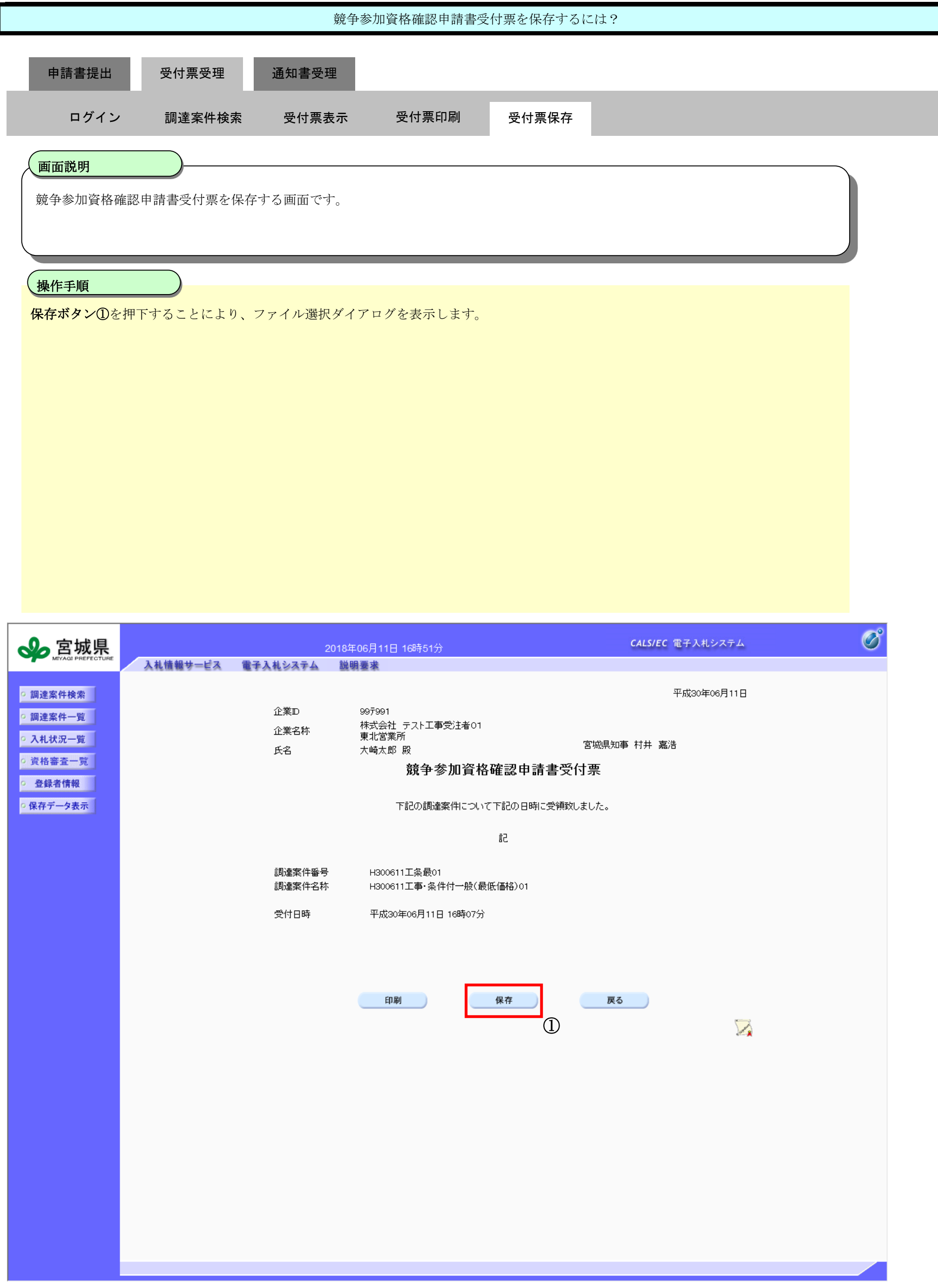

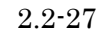

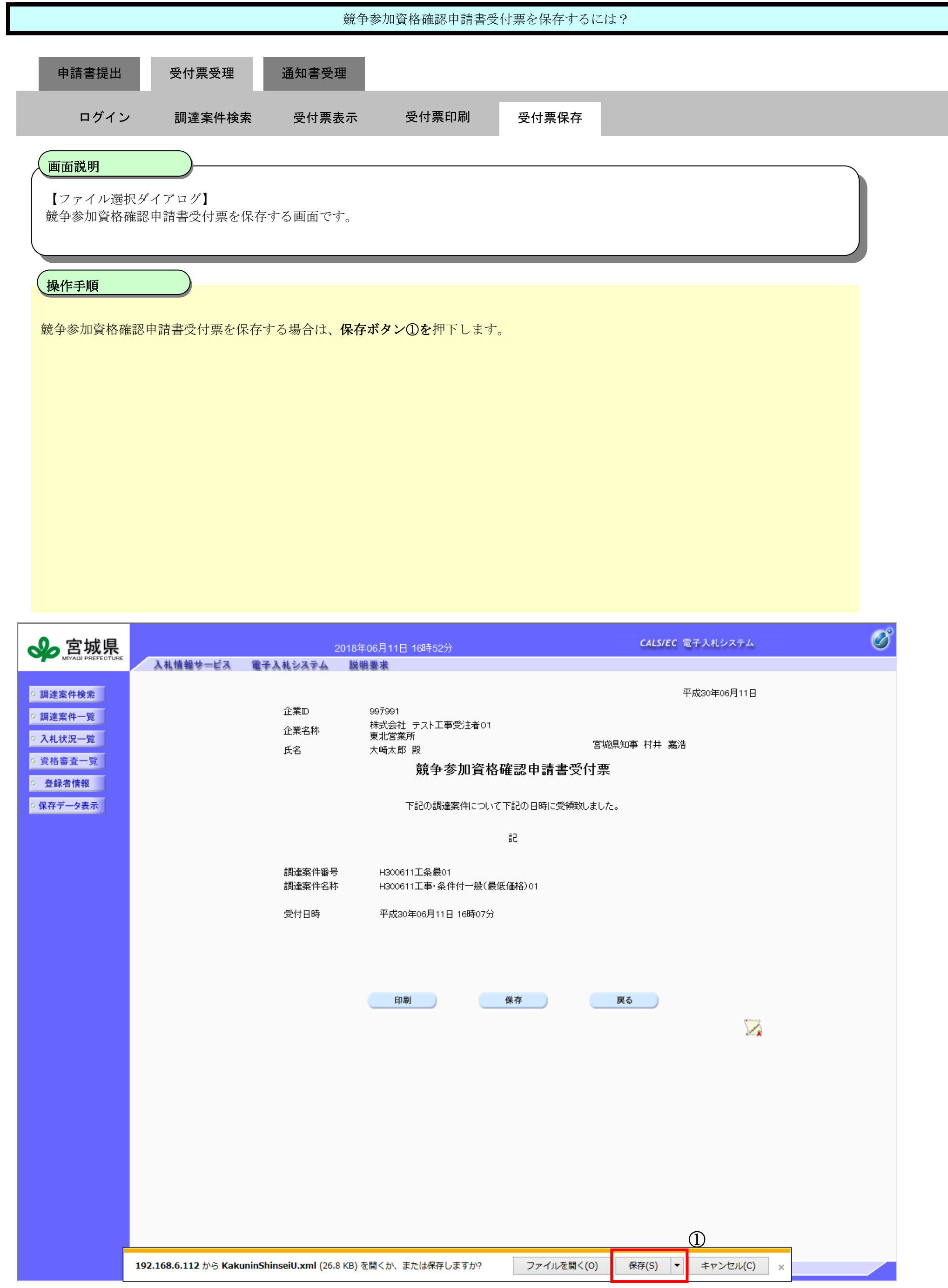

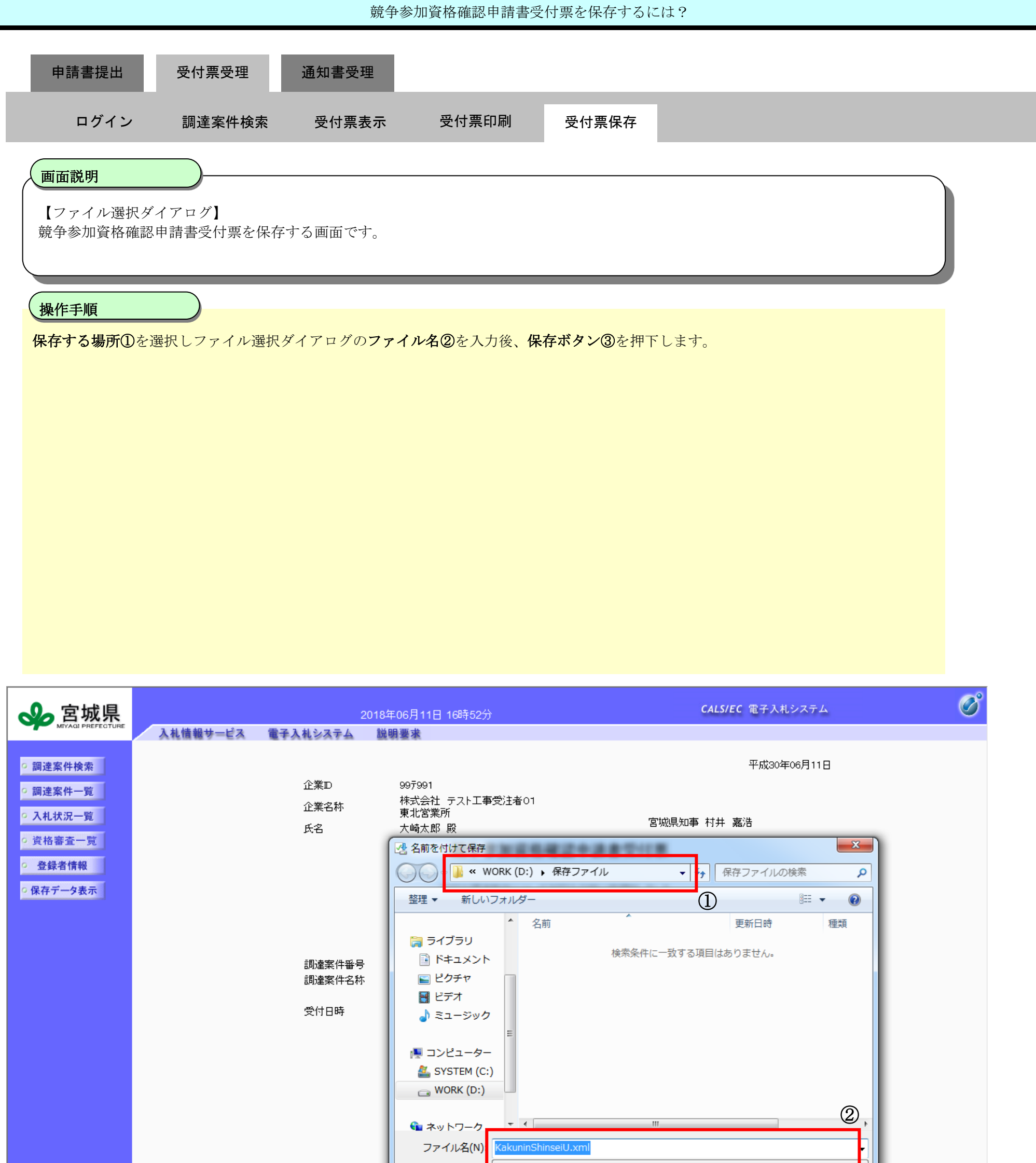

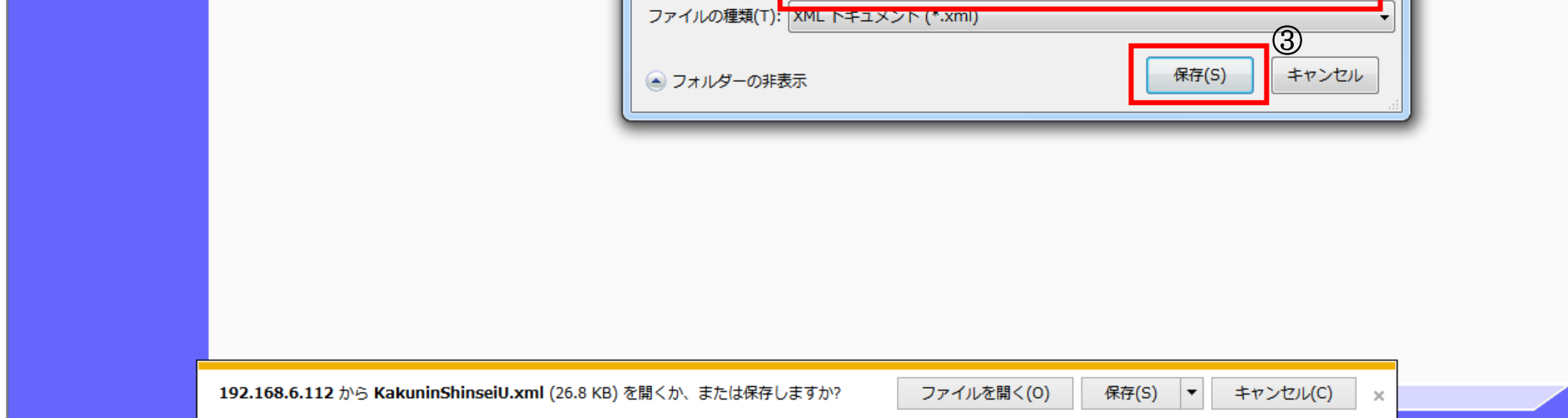

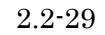

<span id="page-28-0"></span>**2.2.4.**競争参加資格確認通知書受理の流れ

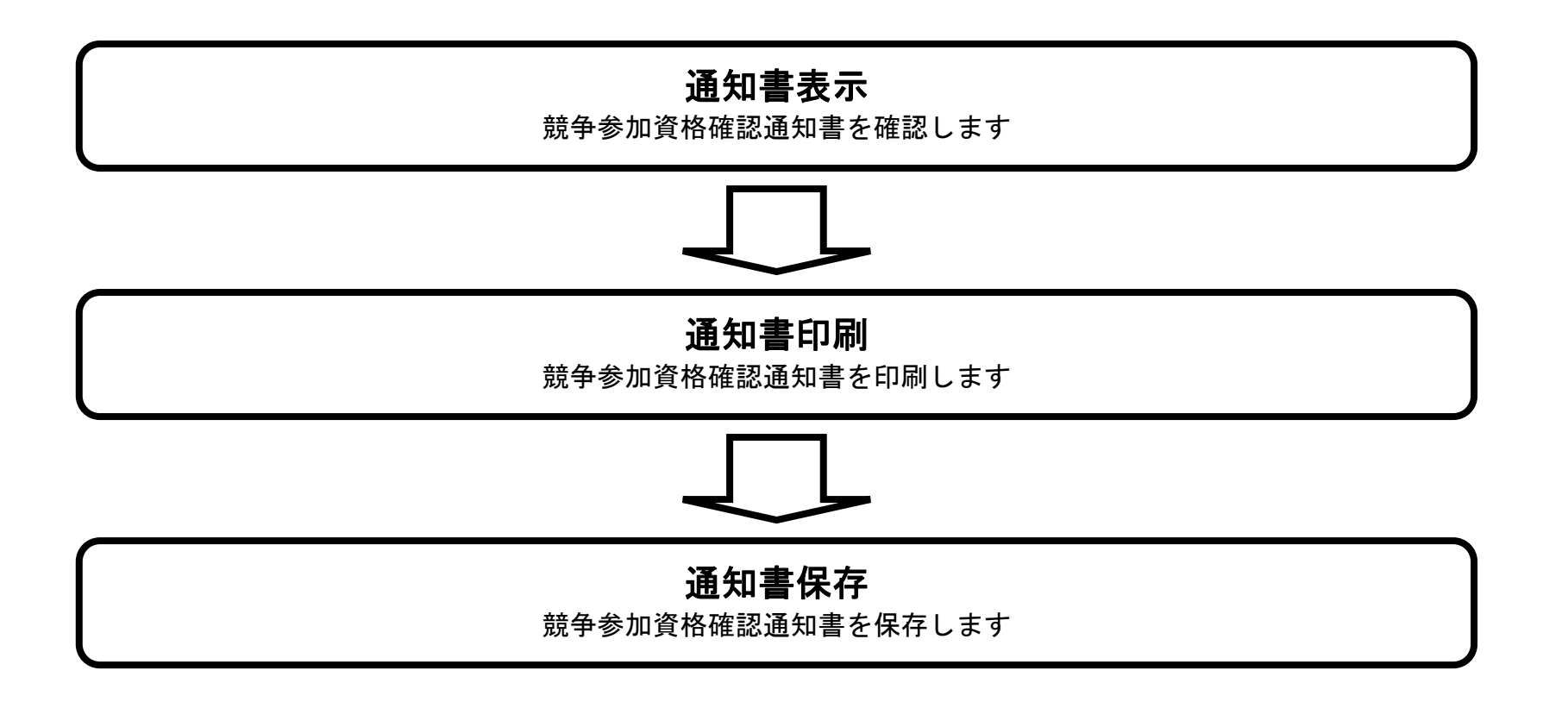

## <span id="page-28-1"></span>2.2.4.1. 競争参加資格確認通知書を確認するには?

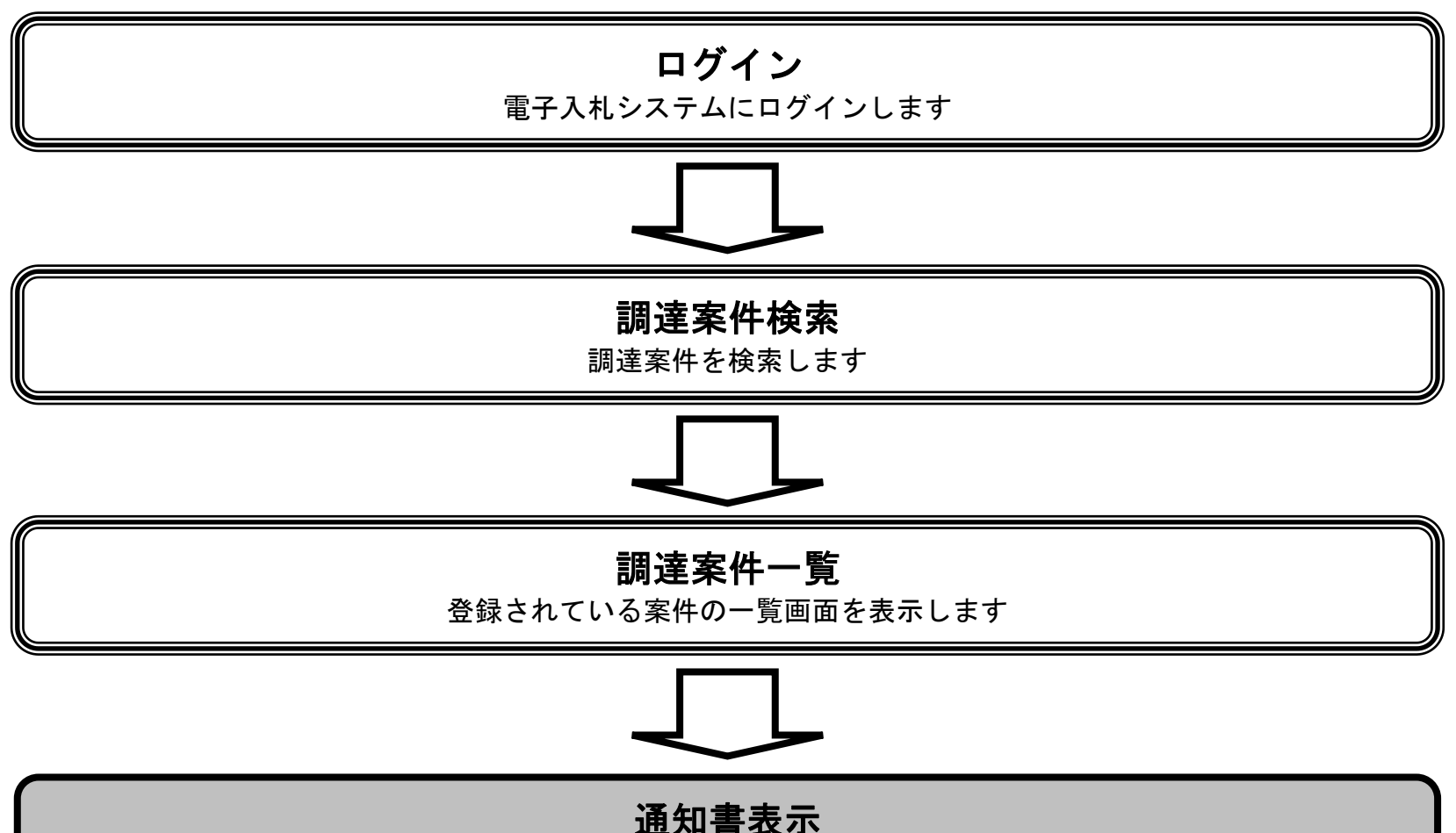

## 競争参加資格確認通知書を確認します

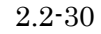

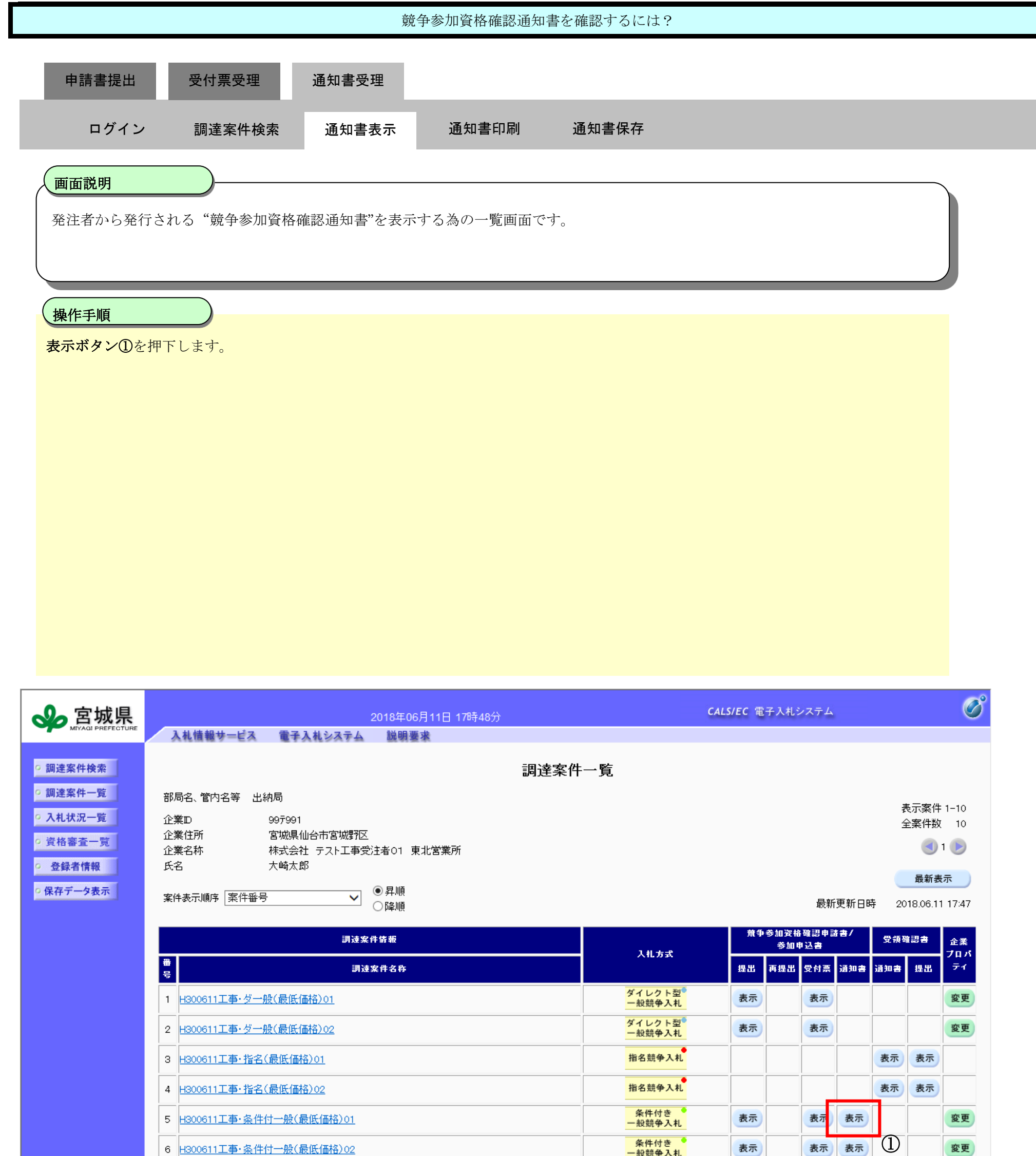

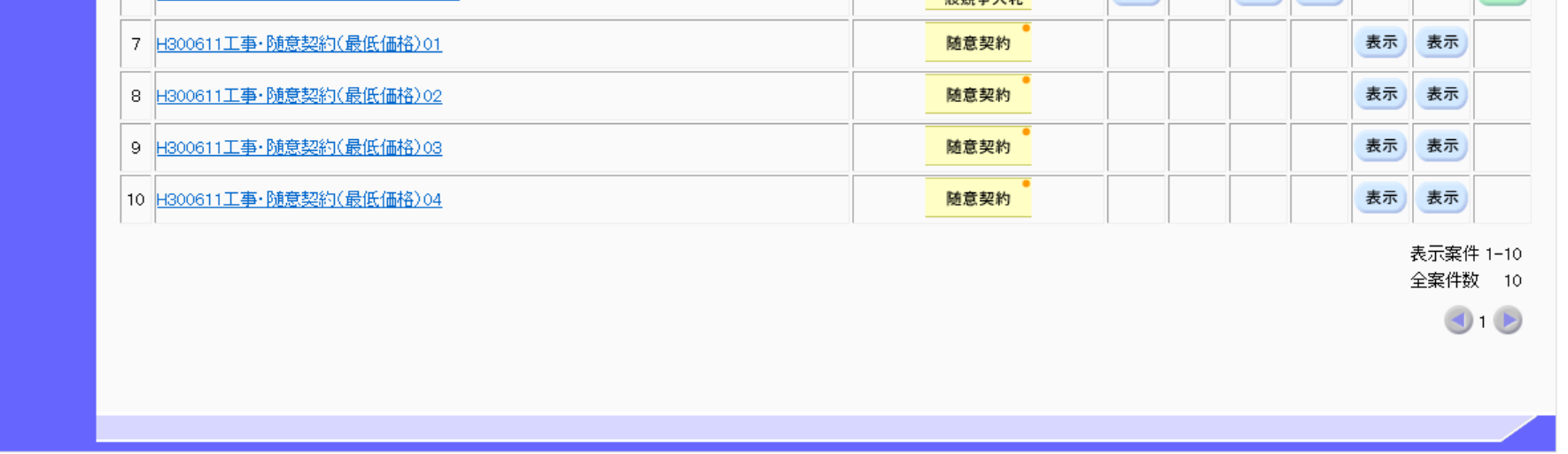

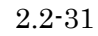

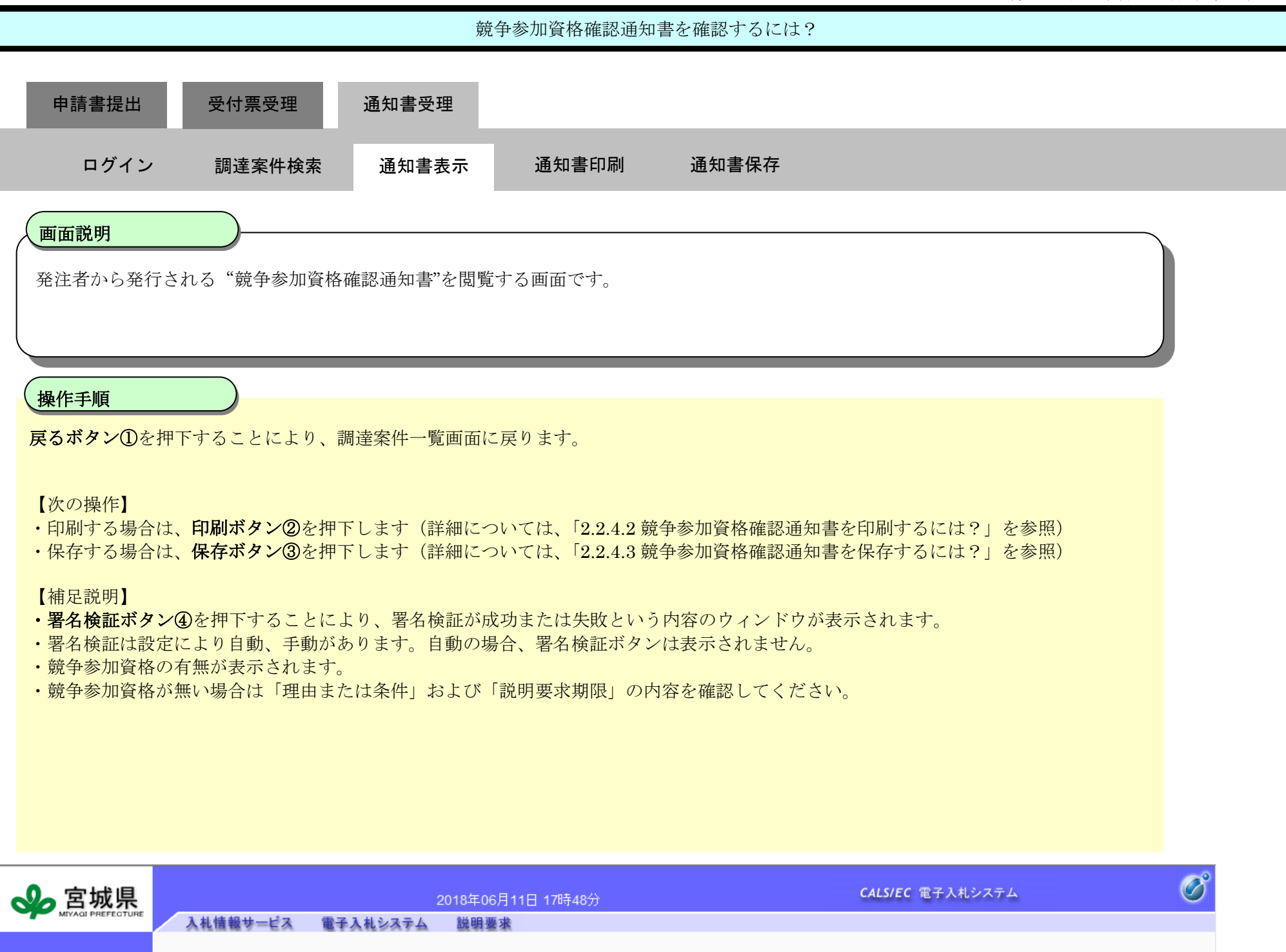

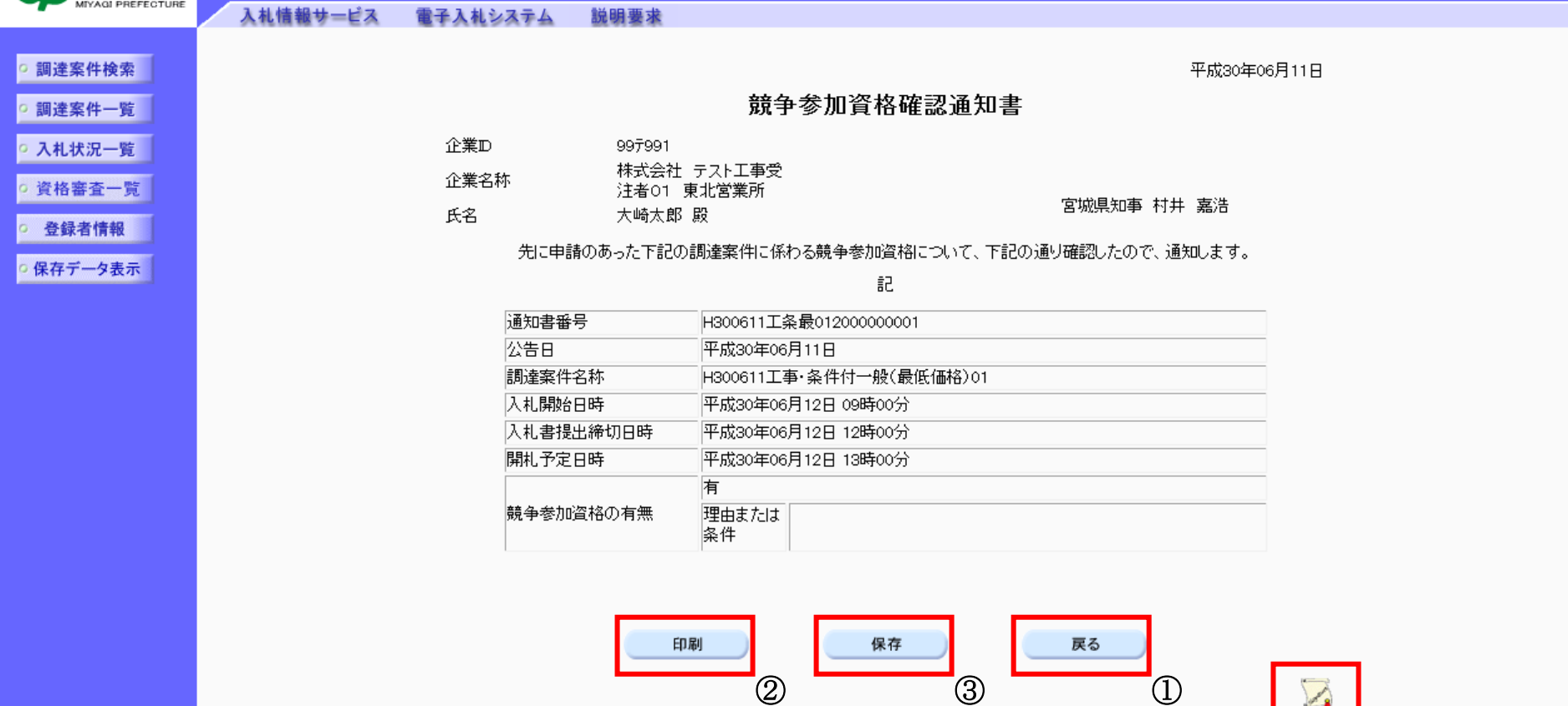

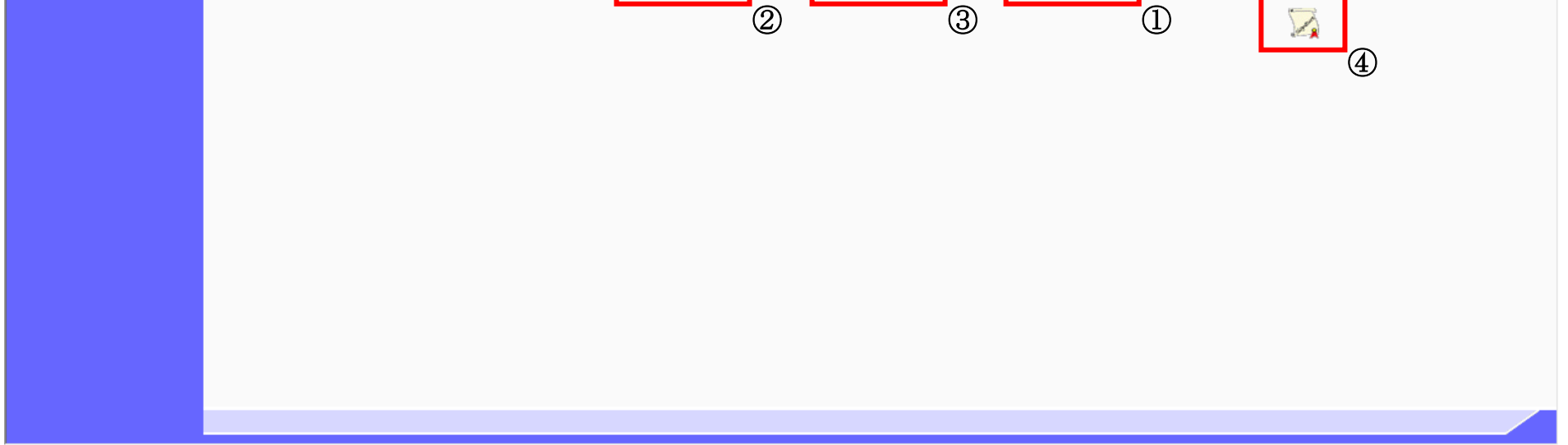

<span id="page-31-0"></span>2.2.4.2. 競争参加資格確認通知書を印刷するには?

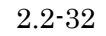

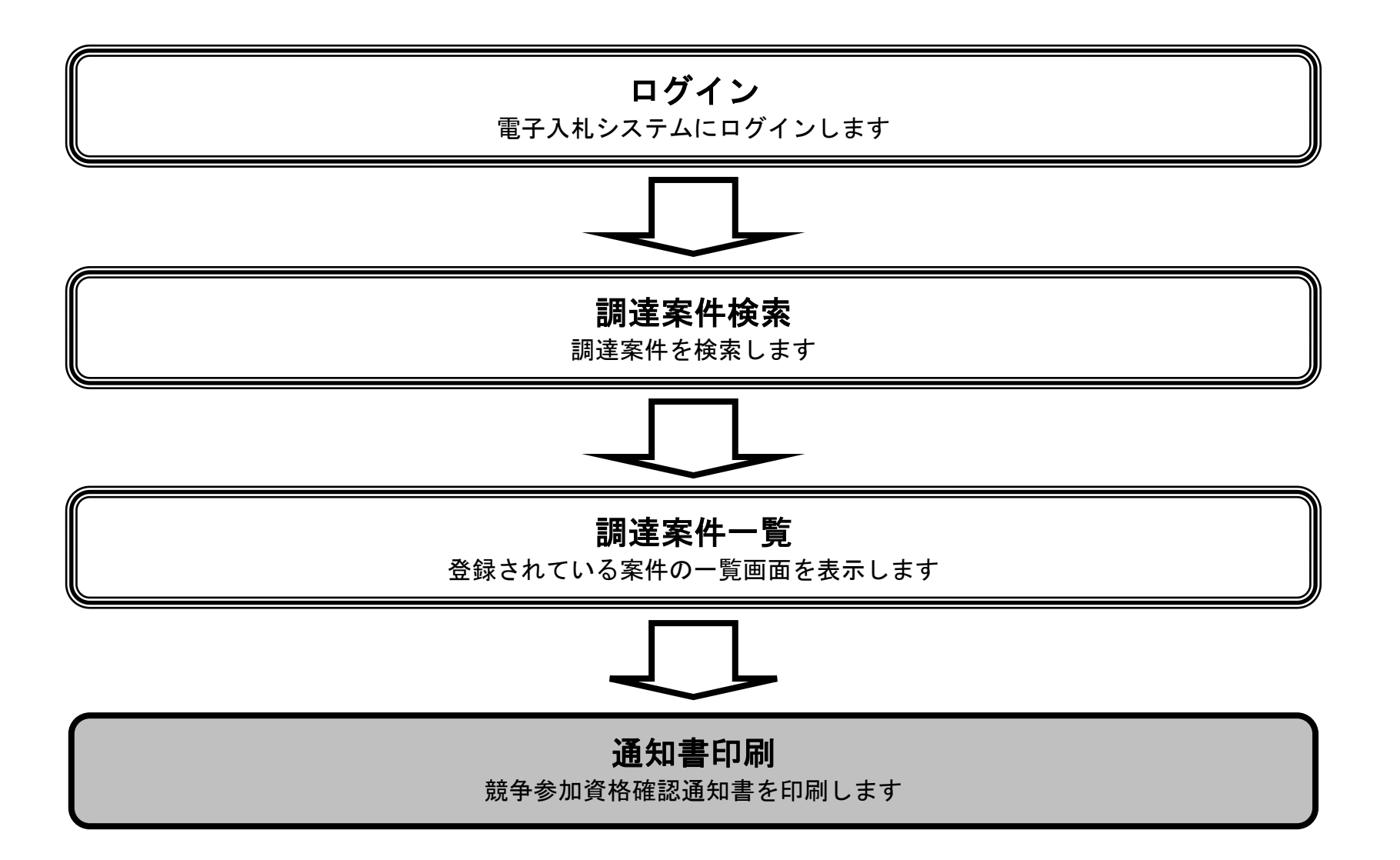

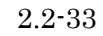

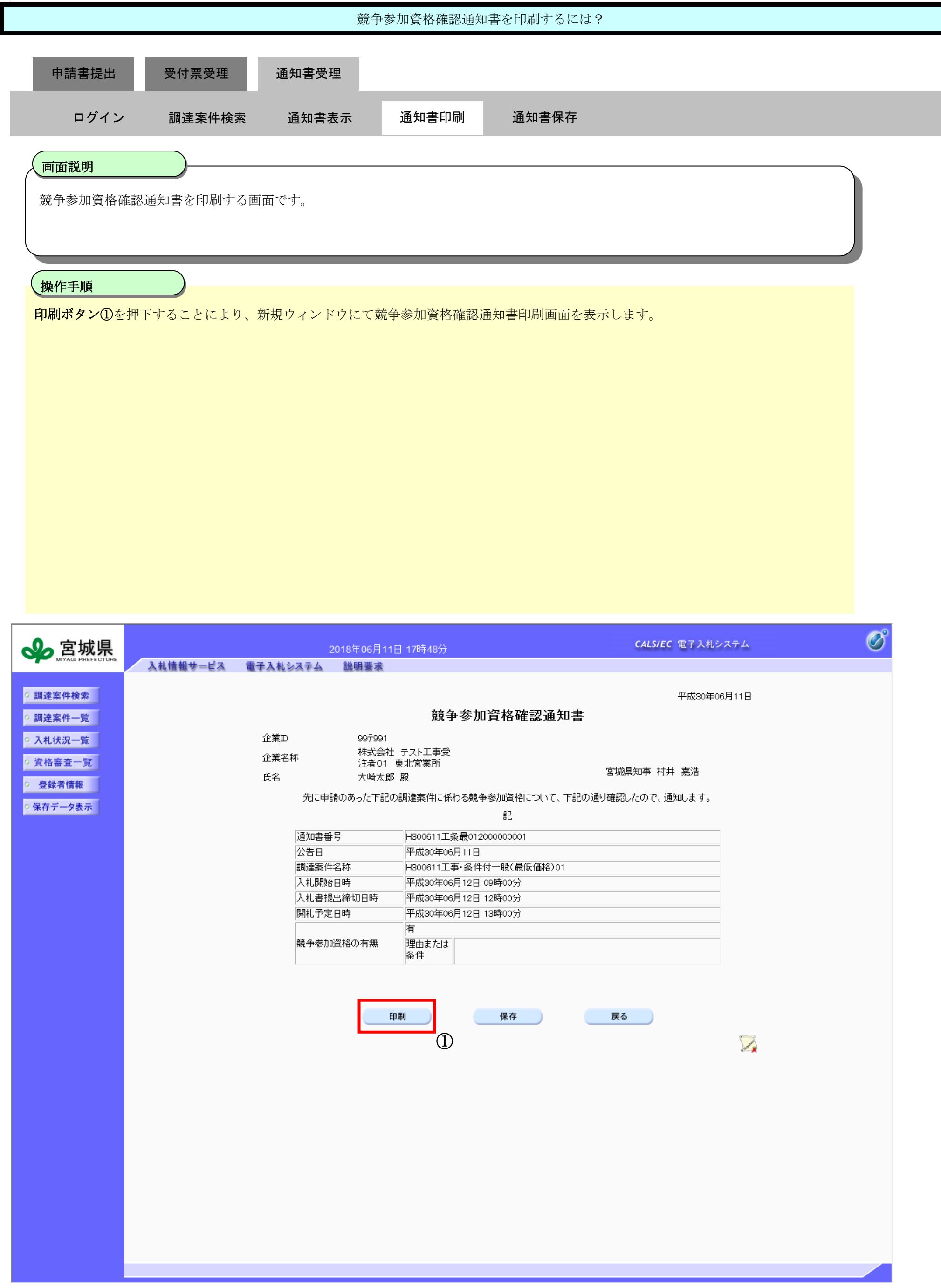

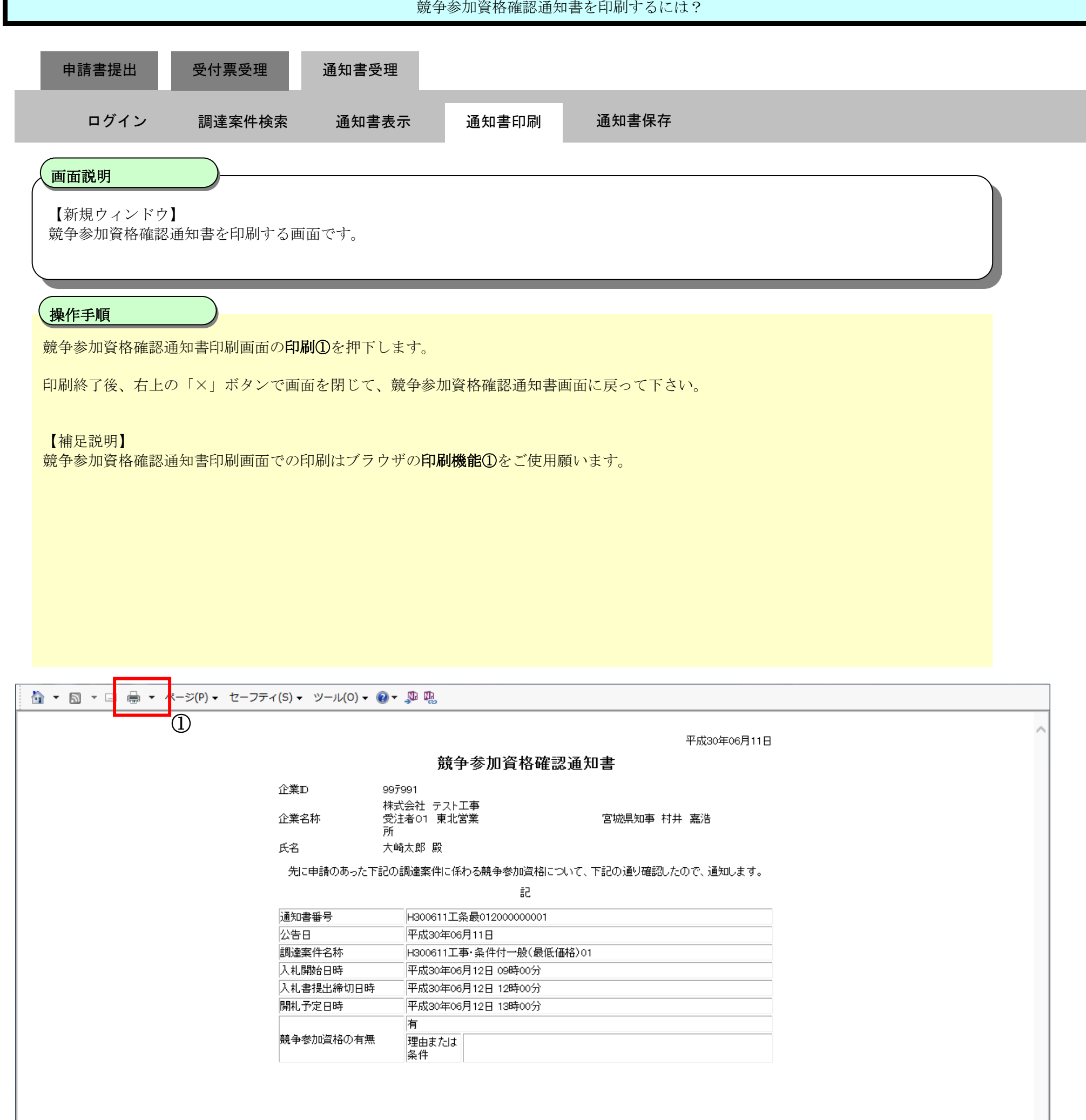

<span id="page-34-0"></span>2.2.4.3. 競争参加資格確認通知書を保存するには?

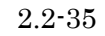

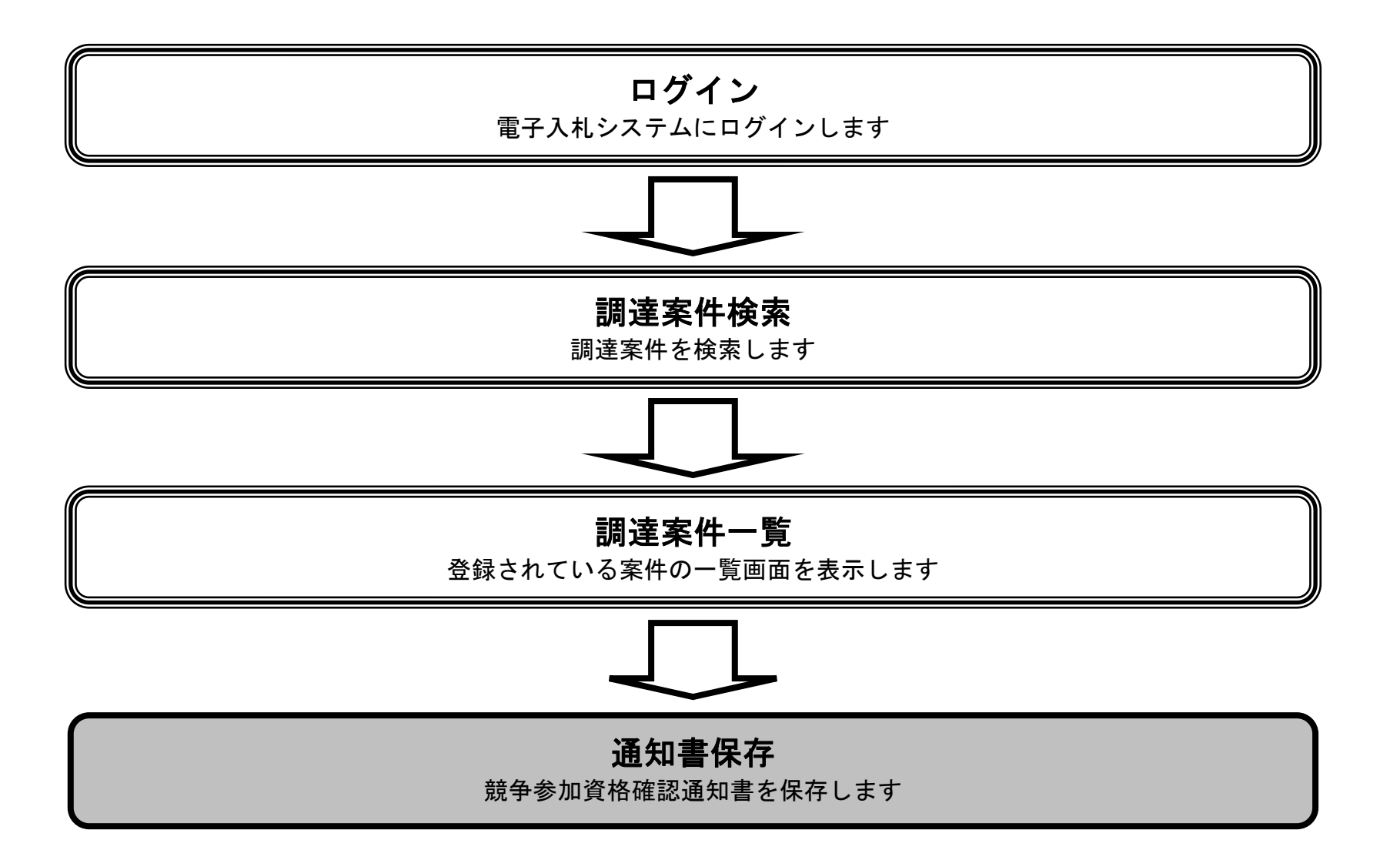

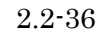

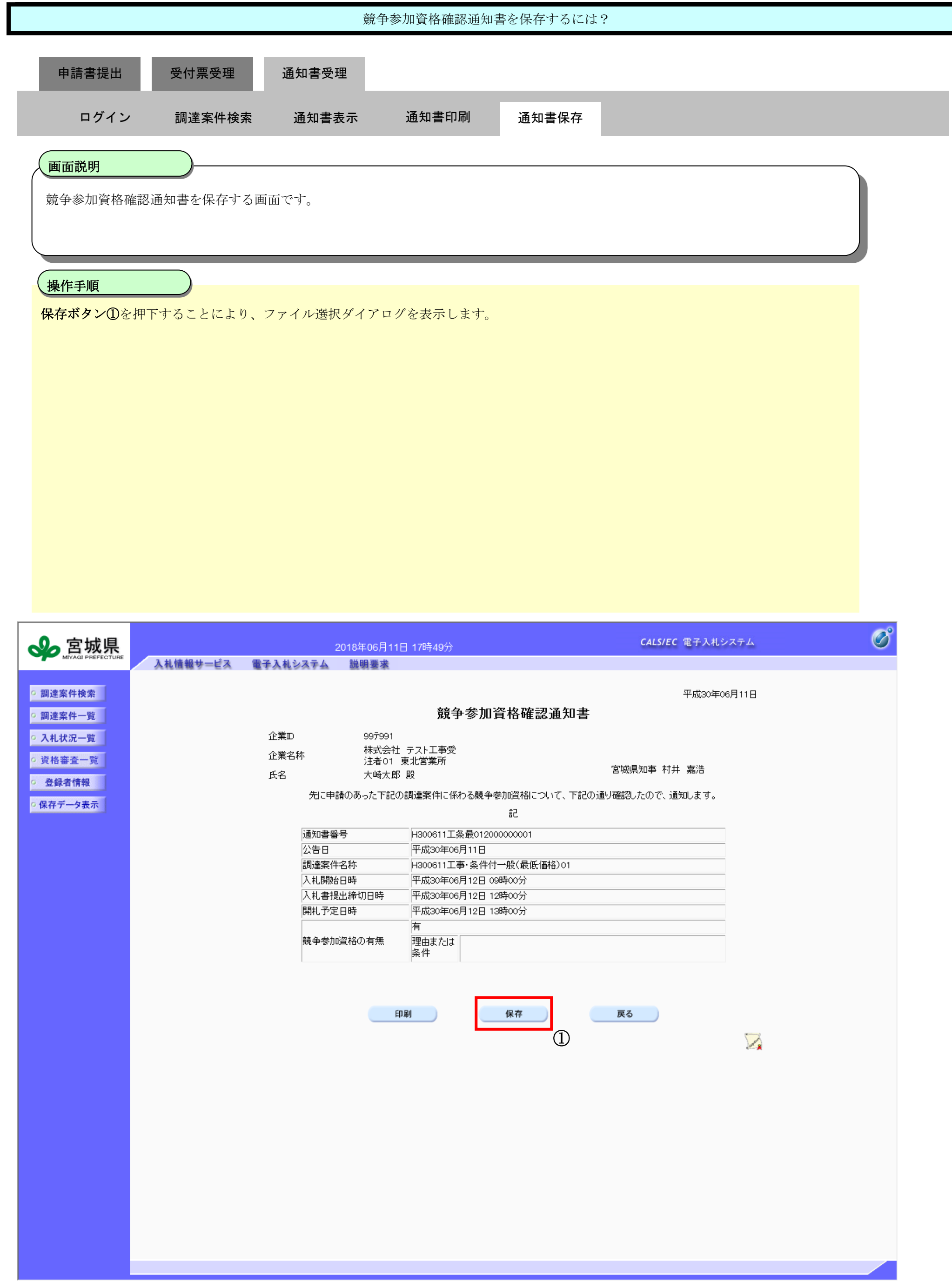

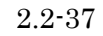

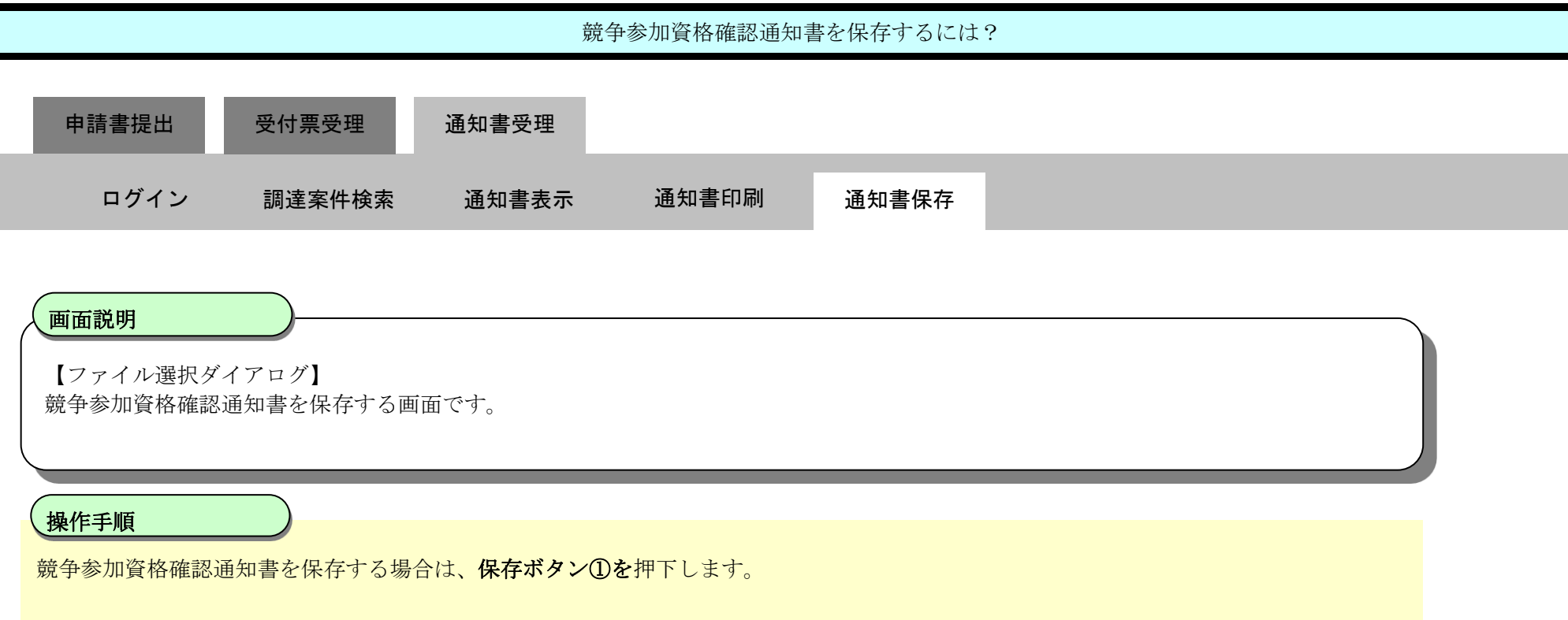

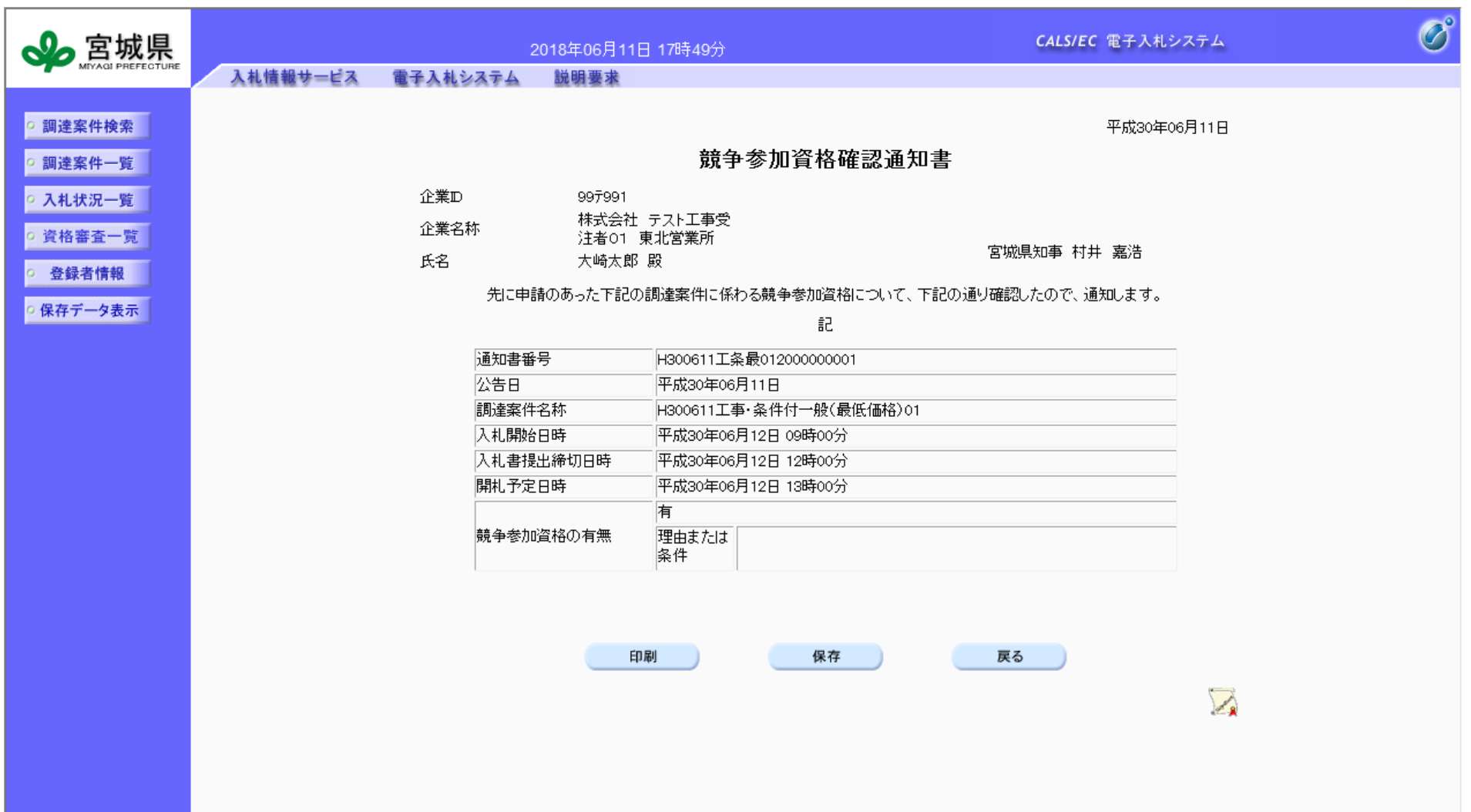

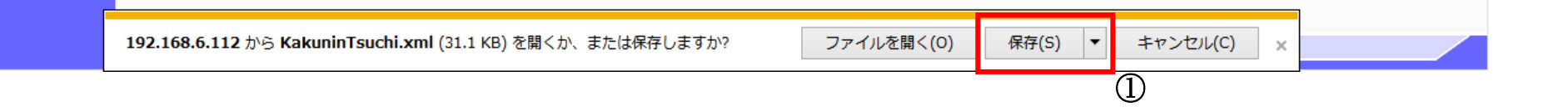

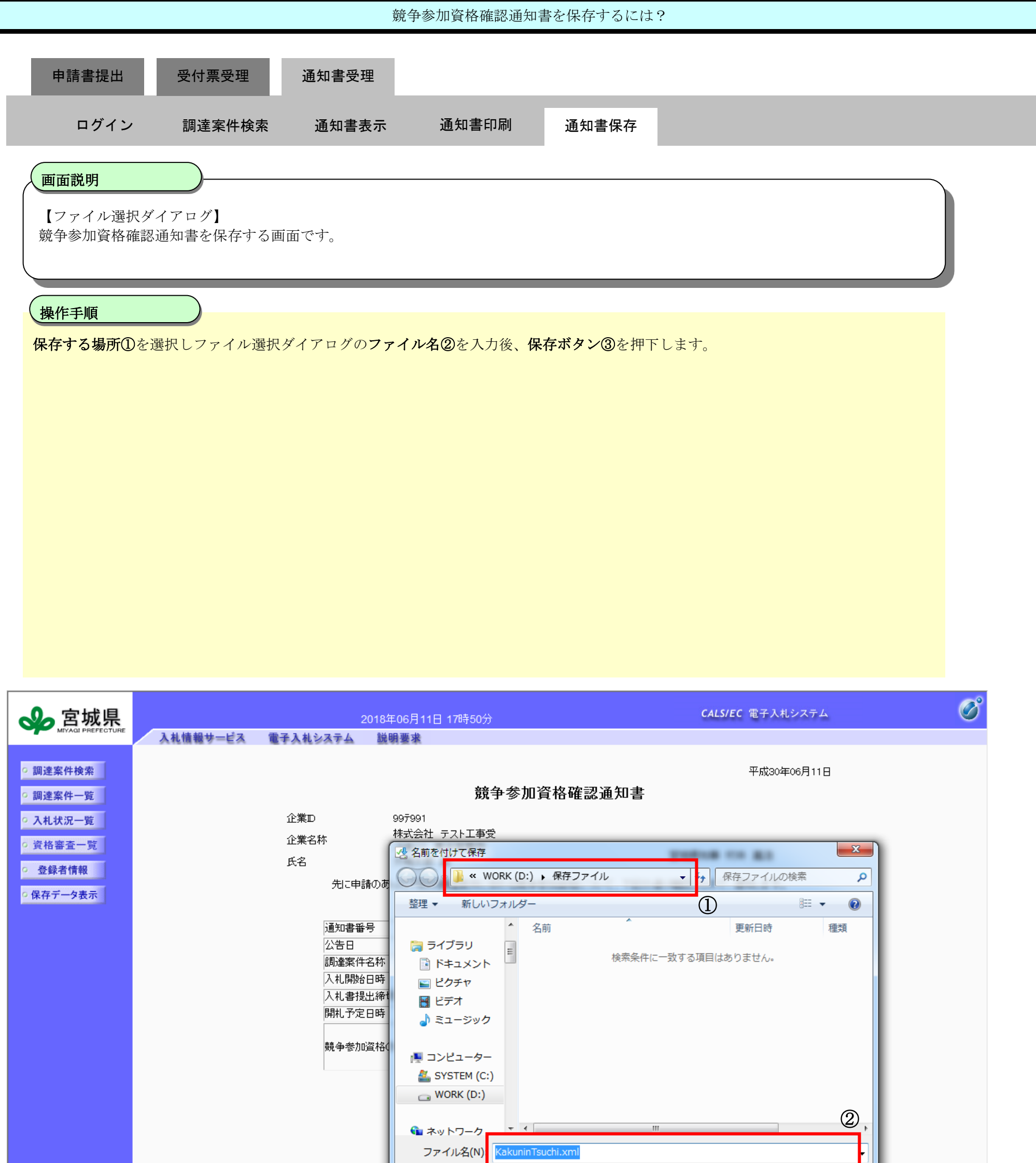

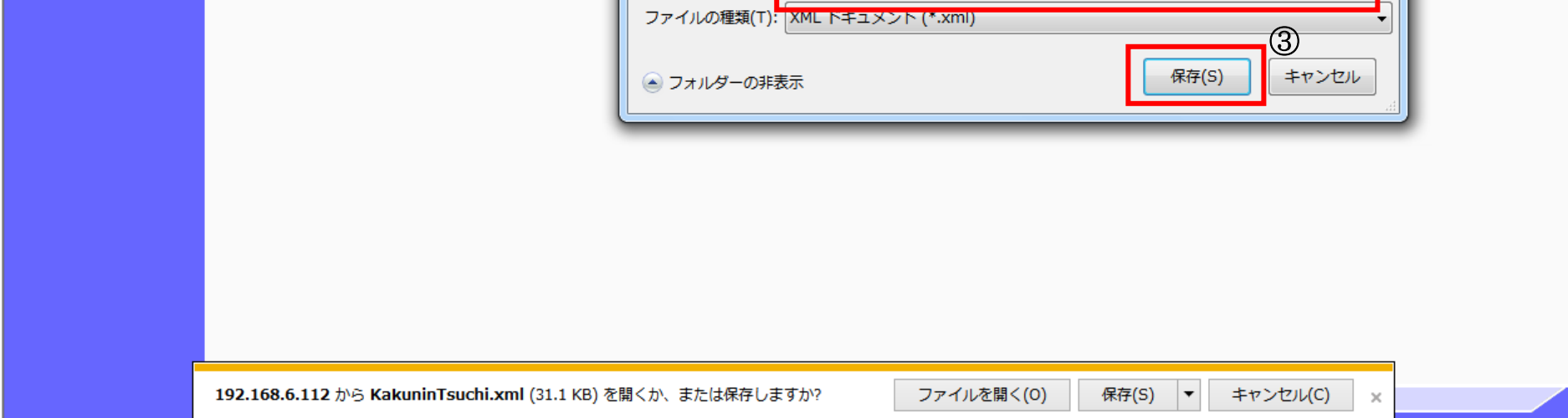